**CORSO DI LAUREA MAGISTRALE IN FISICA**

# **IL PIANO DI STUDIO**

**Guida alla compilazione**

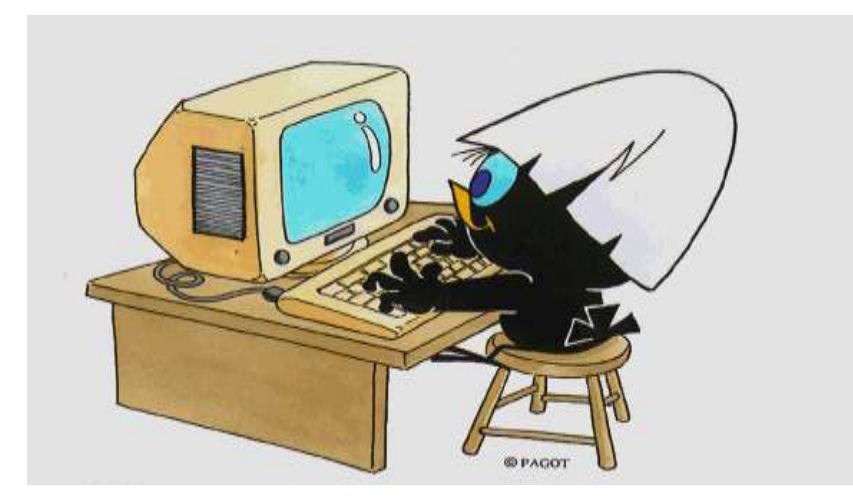

1

# **Che cos'è il piano di studio?**

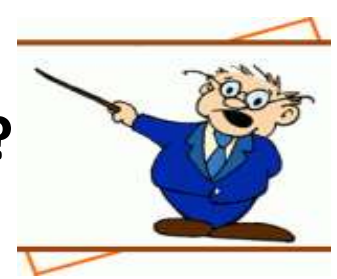

Il piano di studio è l'insieme delle attività formative obbligatorie, delle attività previste come opzionali e delle attività formative scelte autonomamente dallo studente, in coerenza con il Regolamento Didattico del Corso di Studio.

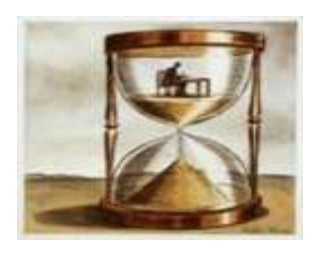

# **Quando si compila?**

All'atto dell'immatricolazione ti viene attribuito automaticamente un piano di studio denominato **statutario** che comprende tutte le attività formative obbligatorie.

Successivamente, nei periodi stabiliti dall'Ateneo, in genere nei mesi di **novembre** e **marzo**, sarai tenuto a presentare un piano di studio con l'indicazione delle attività opzionali e di quelle a scelta libera, nel rispetto del numero di crediti da acquisire, i vincoli e le eventuali regole di propedeuticità secondo il Regolamento Didattico del tuo Corso.

[Il calendario dettagliato, aggiornato annualmente, è disponibile nella pagina web https://www.unimib.it/servizi/segreterie](https://www.unimib.it/servizi/segreterie-studenti/piani-degli-studi/area-scienze)studenti/piani-degli-studi/area-scienze, nel documento «AVVISO PRESENTAZIONE PIANI DI STUDIO».

# **Come si presenta?**

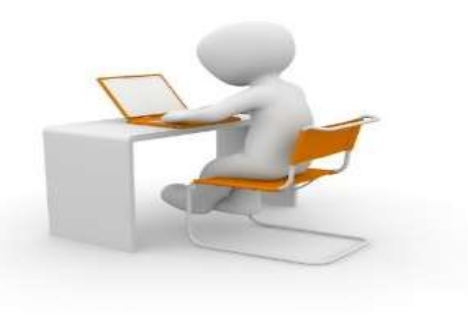

Il piano deve essere presentato per via telematica, entrando nella pagina web del servizio Segreterie OnLine, all'indirizzo <https://s3w.si.unimib.it/Home.do>

Al termine della procedura **devi confermare il piano, utilizzando l'apposito pulsante CONFERMA.** 

Il piano lasciato in bozza non viene esaminato.

La compilazione online ti è consentita fino a quando risulti essere iscritto in corso. Gli studenti fuori corso dovranno presentare un'istanza cartacea all'Ufficio Gestione Carriere, inviandola all'indirizzo <u>segr.studenti.scienze@unimib.it</u>.

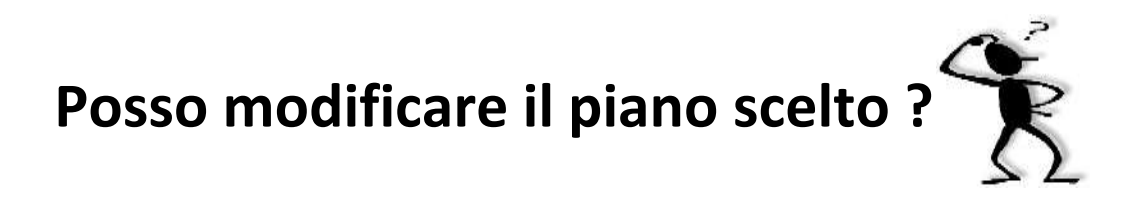

Ti è consentito modificare il piano ma solo nei periodi stabiliti, in genere nei mesi di novembre e marzo.

Fino all'attuazione del nuovo piano di studio sei tenuto a osservare il precedente piano e non puoi iscriverti agli appelli degli insegnamenti di cui hai richiesto l'inserimento.

Puoi sostenere le prove di verifica relative a un'attività formativa **solo** se l'attività è presente nell'ultimo piano di studio approvato. Gli esami sostenuti **non possono essere eliminati** dal piano.

#### **Anticipo degli esami (art.13 Regolamento degli Studenti)**

Gli studenti possono sostenere gli esami inseriti nel piano approvato e riferiti ad un anno successivo a quello di iscrizione, chiedendone l'inserimento in libretto all'Ufficio gestione carriere del Settore di Scienze, solo se gli insegnamenti sono attivati e se hanno acquisito almeno il 50% dei crediti **CURRICULARI** riferiti all'anno di iscrizione, come da Regolamento didattico del Corso, e comunque nel rispetto di eventuali propedeuticità.

Gli esami a scelta libera possono essere anticipati indipendentemente dal numero di crediti acquisiti, accedendo alla sezione "Appelli disponibili" nella homepage della propria pagina personale e cliccando poi sulla voce "Ricerca appelli" collocata sotto la lista degli esami visualizzati."(vedi slide 23)

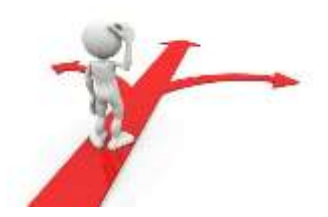

# **Piano da approvare**

Il piano di studi previsto per il tuo corso, definito **da approvare,** consente di selezionare, come esami a scelta libera, insegnamenti offerti da altri Corsi di laurea magistrale dell'Ateneo, oltre a quelli del tuo Corso naturalmente. Questo tipo di piano, che risulta «proposto» al momento della conferma, deve essere approvato dal Consiglio di Coordinamento Didattico del tuo Corso dopo il termine previsto per la presentazione; solo successivamente sarà inserito nella tua carriera.

**Al termine della compilazione è comunque ancora consentito modificare la scelta del tipo di piano: cliccando sul pulsante "Annulla piano" e, nella maschera successiva, sul pulsante "Modifica Piano", torni alla maschera iniziale e puoi procedere con la nuova compilazione.**

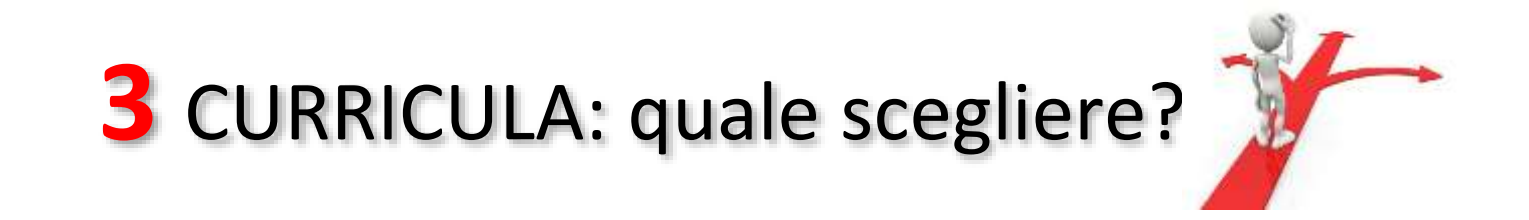

Il Corso di laurea magistrale in Fisica è articolato in tre curricula per consentire la scelta di un percorso formativo in cui sono accentuati aspetti a carattere fondamentale o aspetti maggiormente connessi alle applicazioni della Fisica.

- **Curriculum A - Fisica Teorica**
- **Curriculum B – Fisica della Particelle e Fisica Applicata**
- **Curriculum C – Fisica della Materia**

I tre curricula si differiscono nella proposta degli insegnamenti caratterizzanti, per un totale di 40 crediti, dettagliati nel Regolamento didattico del Corso.

Sono comuni ai 3 curricula 12 crediti di tipologia affine e integrativa, pari a 2 insegnamenti, 18 crediti a scelta libera dello studente e le attività obbligatorie «Abilità informatiche e telematiche» e «Prova finale».

### All'atto dell'immatricolazione dovrai indicare il curriculum prescelto.

**N.B.** Nella presentazione che segue sono illustrate per prime le regole di scelta, relative agli insegnamenti caratterizzanti, secondo i tre curricula, nell'ordine «Fisica teorica», «Fisica delle particelle e fisica applicata», «Fisica della materia».

Seguono (a partire dalla slide n. 19) le regole di scelta comuni ai tre curricula.

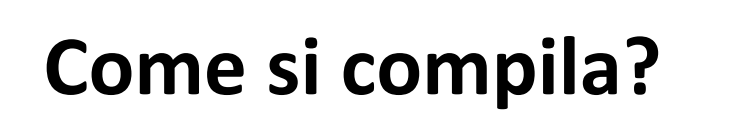

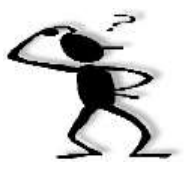

Per accedere effettua il login alla pagina<https://s3w.si.unimib.it/Home.do>

La maschera presenta la/le carriera/e collegate al tuo nome. Seleziona quella in stato attivo per iniziare.

Nel periodo di apertura dei piani, il piano di studio è modificabile: clicca la voce "vai al piano" (figura 1).

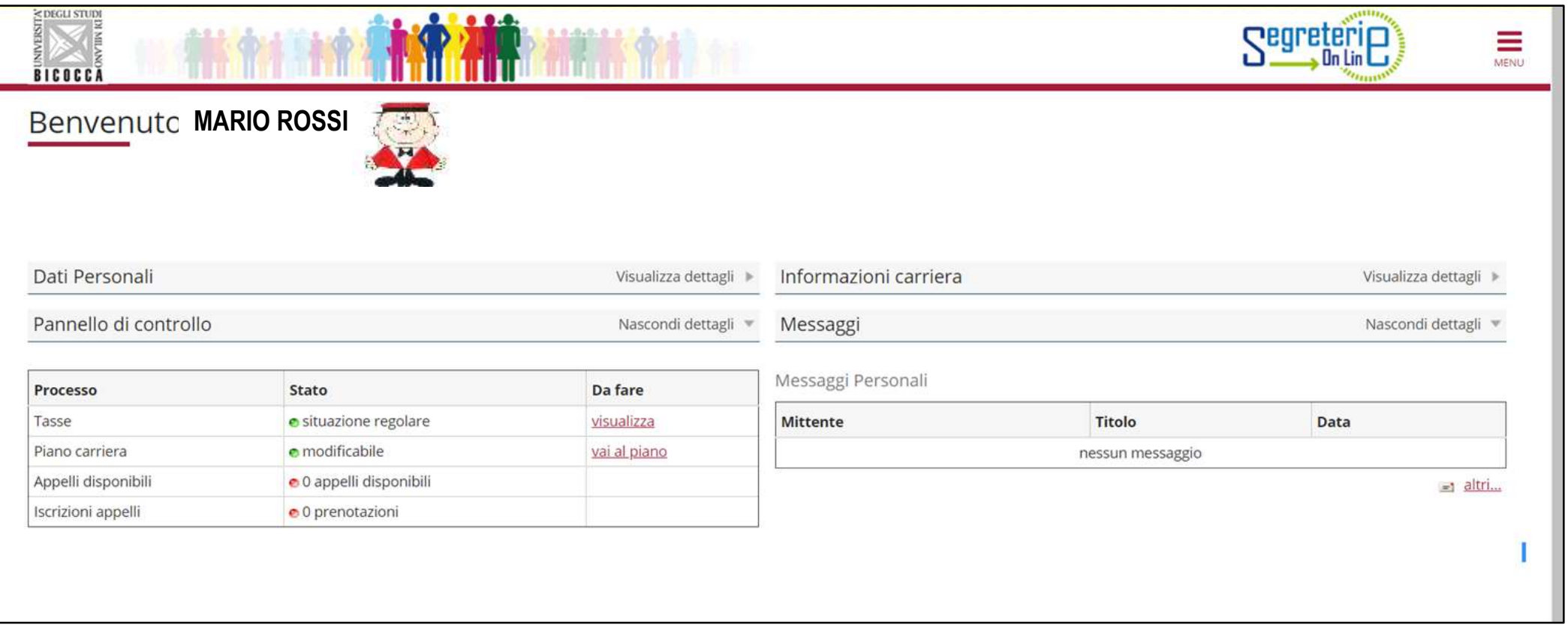

La maschera presenta il piano di studio cosiddetto statutario (figura 2) che comprende le attività obbligatorie comuni ai tre curricula, secondo il Regolamento Didattico del Corso. Clicca «Modifica piano» per proseguire.

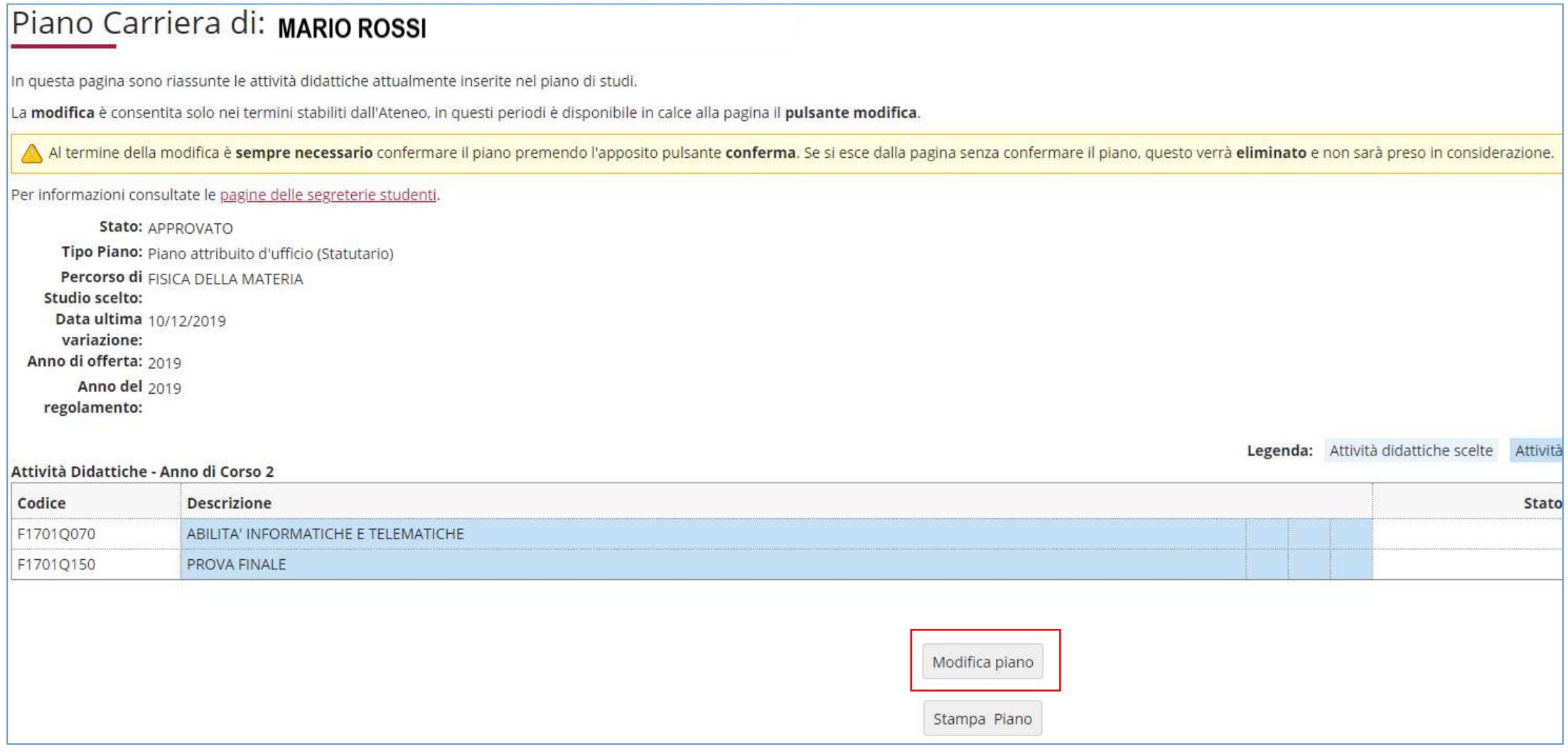

Clicca "Prosegui compilazione Piano Carriera" per procedere (figura 3).

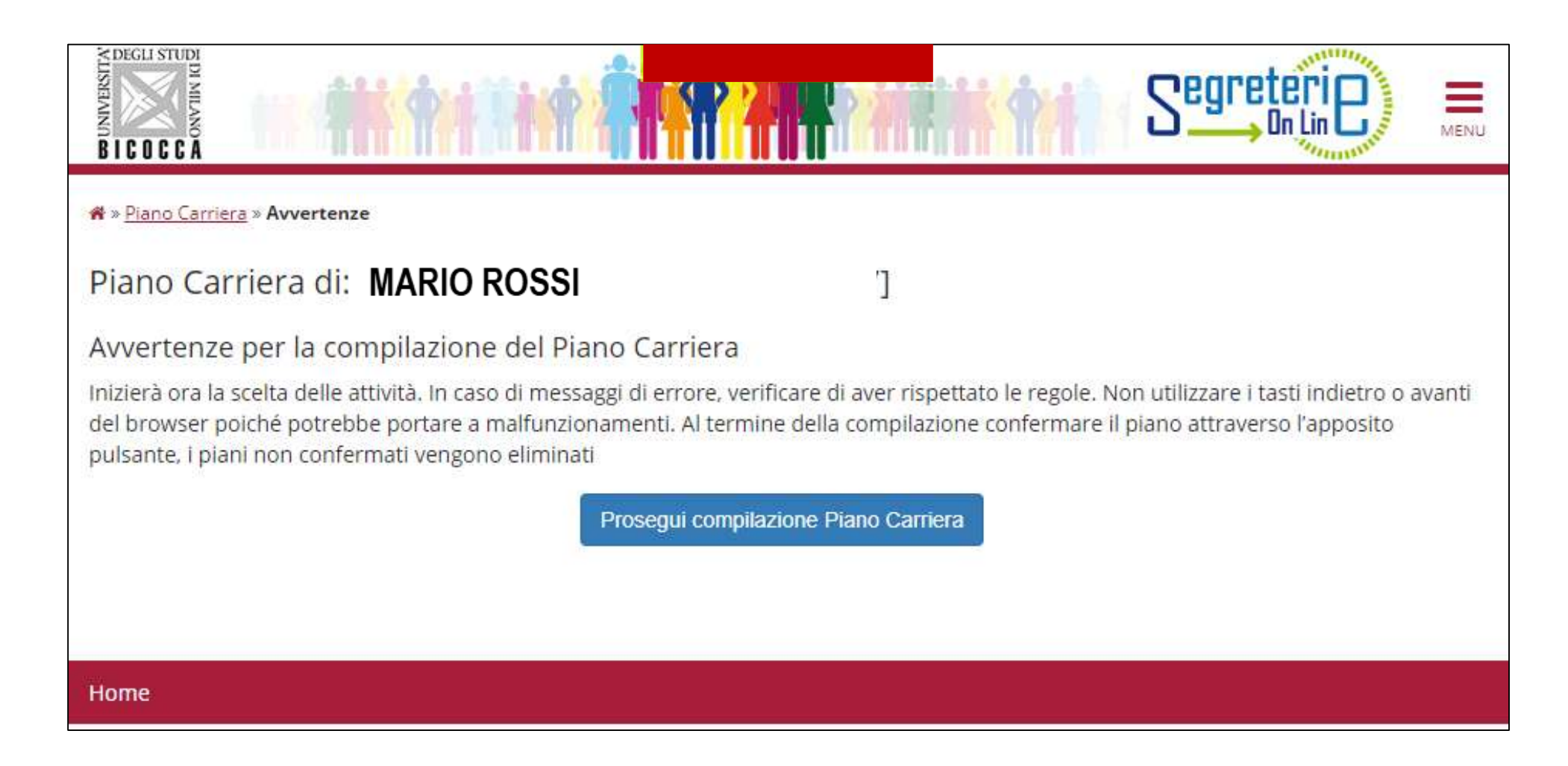

### **CURRICULUM FISICA TEORICA**

Nella prima maschera sono elencati, e contraddistinti con un segno di spunta, gli insegnamenti obbligatori di ambito Teorico e dei fondamenti della fisica, per un totale di 24 crediti, e un insegnamento obbligatorio, di 6 crediti, di ambito Microfisico e della struttura della materia (figura 4). *Clicca "Regola succ.'' per proseguire nella compilazione*.

#### Scelta degli Insegnamenti di: MARIO ROSSI

Questa pagina consente di effettuare la selezione delle attività didattiche da inserire nella propria Scelta degli Insegnamenti. Vengono inoltre mostrate le attività già scelte e considerate valide per il conseguimento del titolo (non sovrannumerarie).

**NOTA BENE** 

L'utilizzo dei pulsanti del browser per andare avanti o indietro nel wizard può portare ad anomalie ed errori nella compilazione del piano. Attenersi alla navigazione proposta all'interno della pagina.

Regola di Scelta - num.1 - Anno di Corso 1

NOTA BENE Gli studenti possono sostenere gli esami inseriti nel piano approvato e riferiti ad un anno successivo a quello di iscrizione, chiedendone l'inserimento in libretto all'Ufficio gestione carriere del Settore di Scienze, solo se gli insegnamenti sono attivati e se hanno acquisito almeno il 50% dei crediti CURRICULARI riferiti all'anno di iscrizione, come da Regolamento didattico del Corso, e comunque nel rispetto di eventuali propedeuticità. Gli esami a scelta libera possono essere anticipati indipendentemente dal numero di crediti acquisiti, accedendo alla sezione "Appelli disponibili" nella homepage della propria pagina personale e cliccando poi sulla voce "Ricerca appelli" collocata sotto la lista degli esami visualizzati.

OBBLIGATORI - 1° anno - Attività Obbligatorie:

FISICA TEORICA I (F1701Q080) - [CFU: 6] FISICA TEORICA II (F1701Q100) - [ CFU: 6 ] RELATIVITA' GENERALE (F1701Q084) - [ CFU: 6 ] TEORIA QUANTISTICA DEI CAMPI I (F1701Q135) - [ CFU: 6 ] TEORIA QUANTISTICA DEI CAMPI II (F1701Q134) - [CFU: 6]

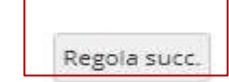

Dati del Piano di Studio in compilazione Percorso di Studio FISICA TEORICA scelto: Anno di offerta: 2021 Anno del regolamento: 2021

#### **CURRICULUM FISICA TEORICA**

Nella regola seguente devi selezionare un insegnamento del primo anno di tipo caratterizzante, ambito Sperimentale applicativo, di 10 crediti, a scelta tra cinque opzioni possibili (figura 5).

Dopo aver scelto, clicca il pulsante ''Regola succ.''per proseguire.

**NOTA**: *nella parte inferiore di ogni pagina puoi visualizzare tutte le attività via via selezionate durante la compilazione e gli insegnamenti obbligatori* (esempio fig. 5).

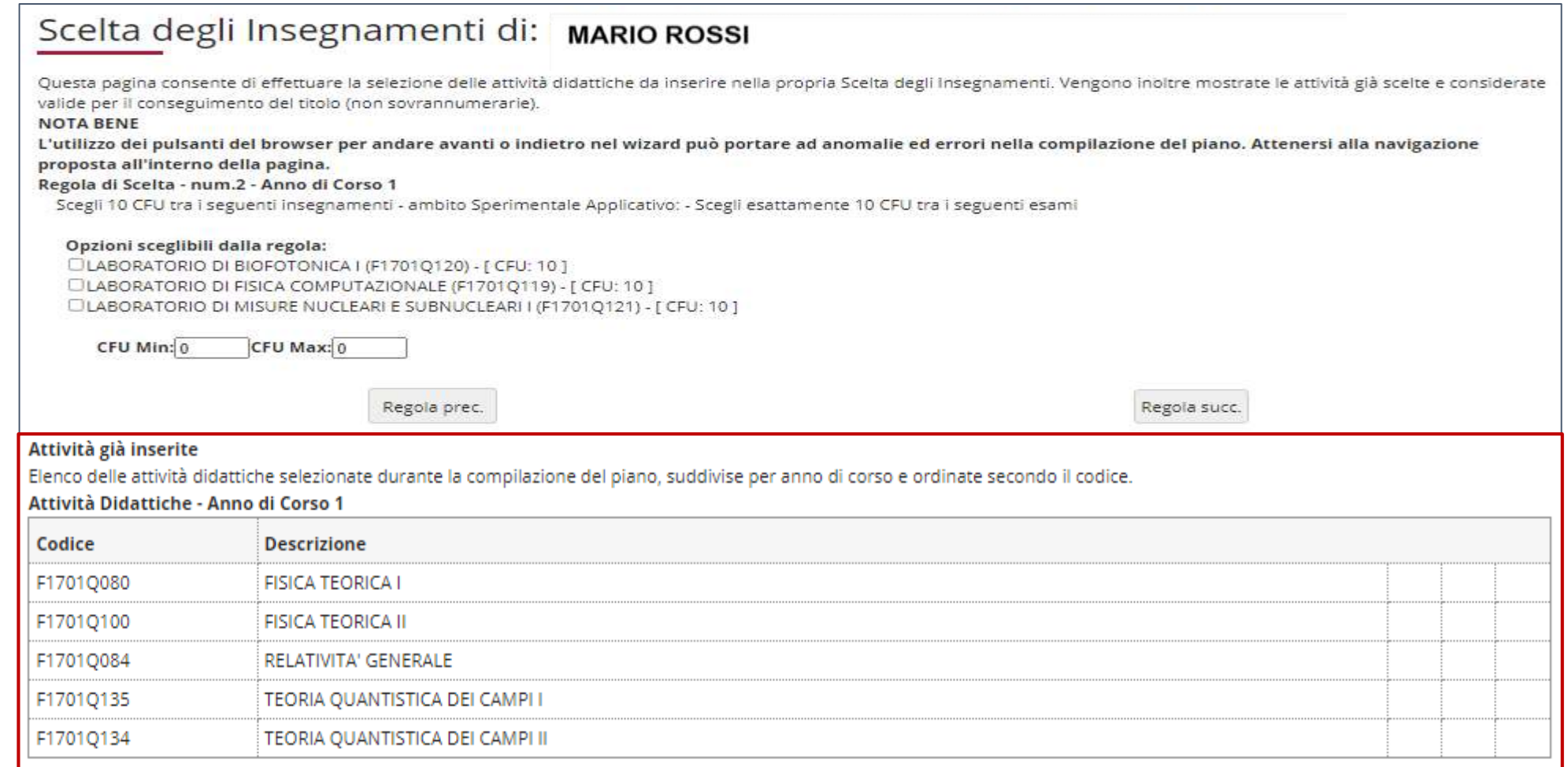

**CURRICULUM FISICA TEORICA** 

In questa e nelle tre regole seguenti seguenti potrai selezionare gli insegnamenti caratterizzanti previsti dal curriculum FISICA DELLE PARTICELLE E FISICA APPLICATA, per un totale di 40 crediti, al tuo primo anno di corso. In particolare, in questa regola devi scegliere 16 crediti, di ambito Sperimentale applicativo, tra gli insegnamenti elencati (figura 6). Clicca "Regola succ." per proseguire nella compilazione.

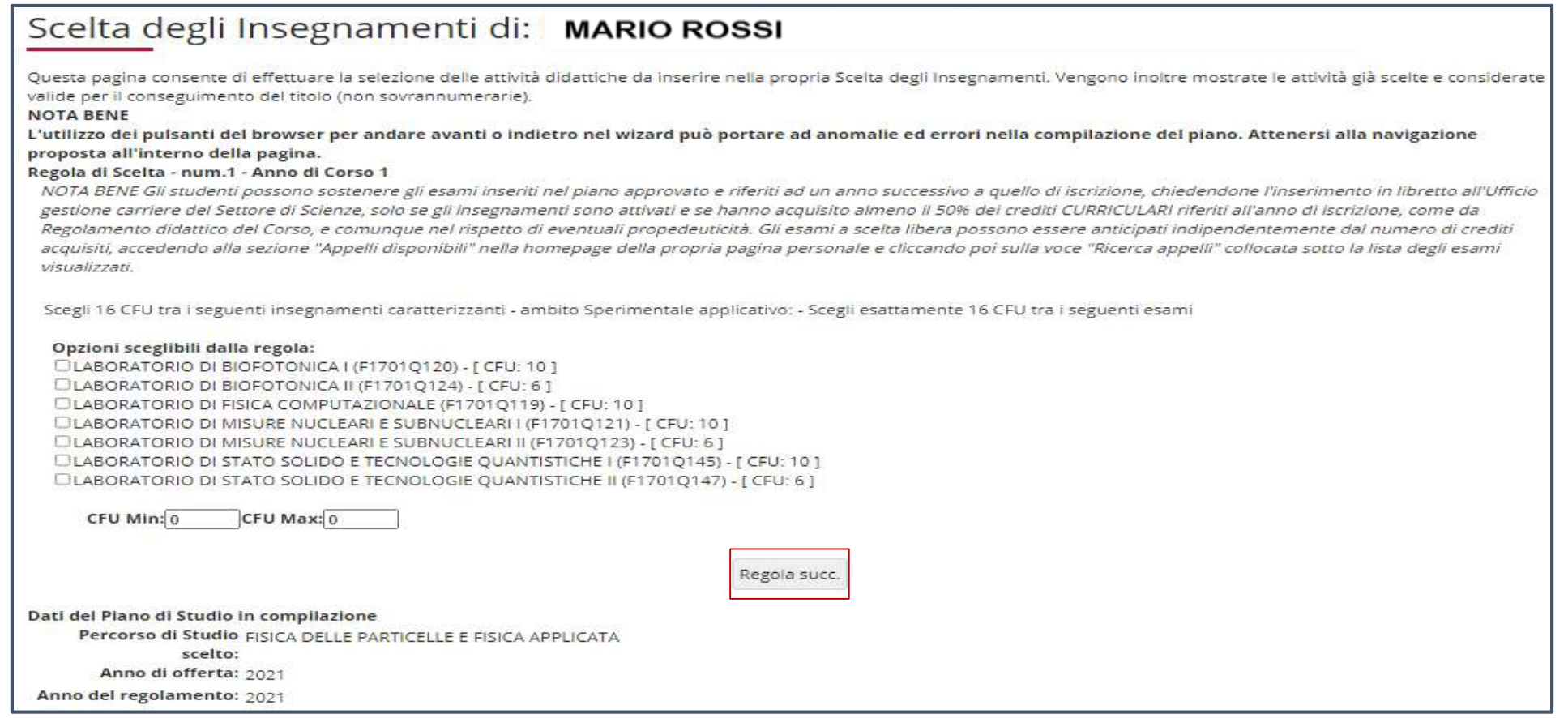

#### **CURRICULUM FISICA DELLE PARTICELLE E FISICA APPLICATA**

In questa regola devi selezionare un insegnamento del primo anno di tipo caratterizzante, ambito Sperimentale applicativo, di 6 crediti, a scelta tra le opzioni in elenco (figura 7).

*Dopo aver scelto, clicca il pulsante "Regola succ." per proseguire*.

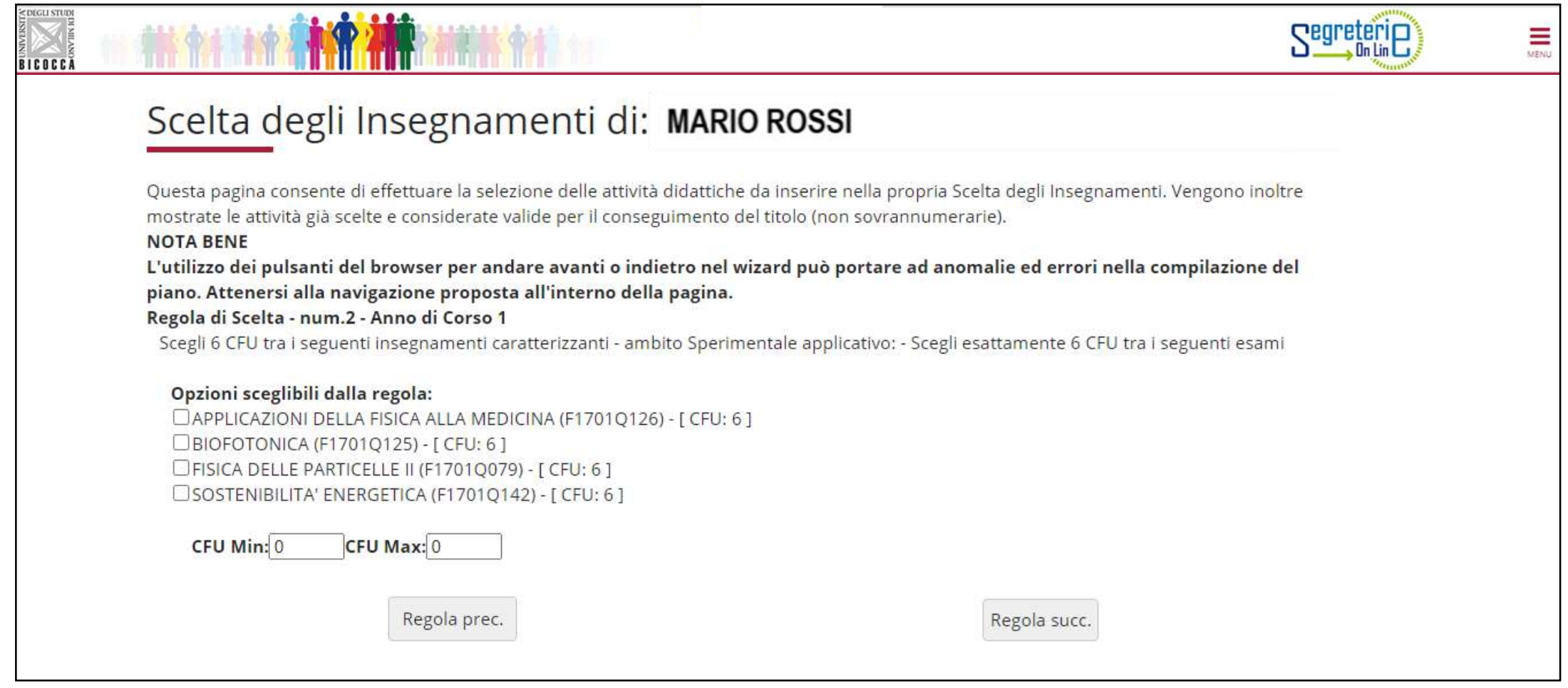

In questa regola devi selezionare un insegnamento del primo anno di tipo caratterizzante, ambito Teorico e dei fondamenti della fisica, di 6 crediti, a scelta tra tre opzioni possibili (figura 8). *Dopo aver scelto, clicca il pulsante "Regola succ." per proseguire*.

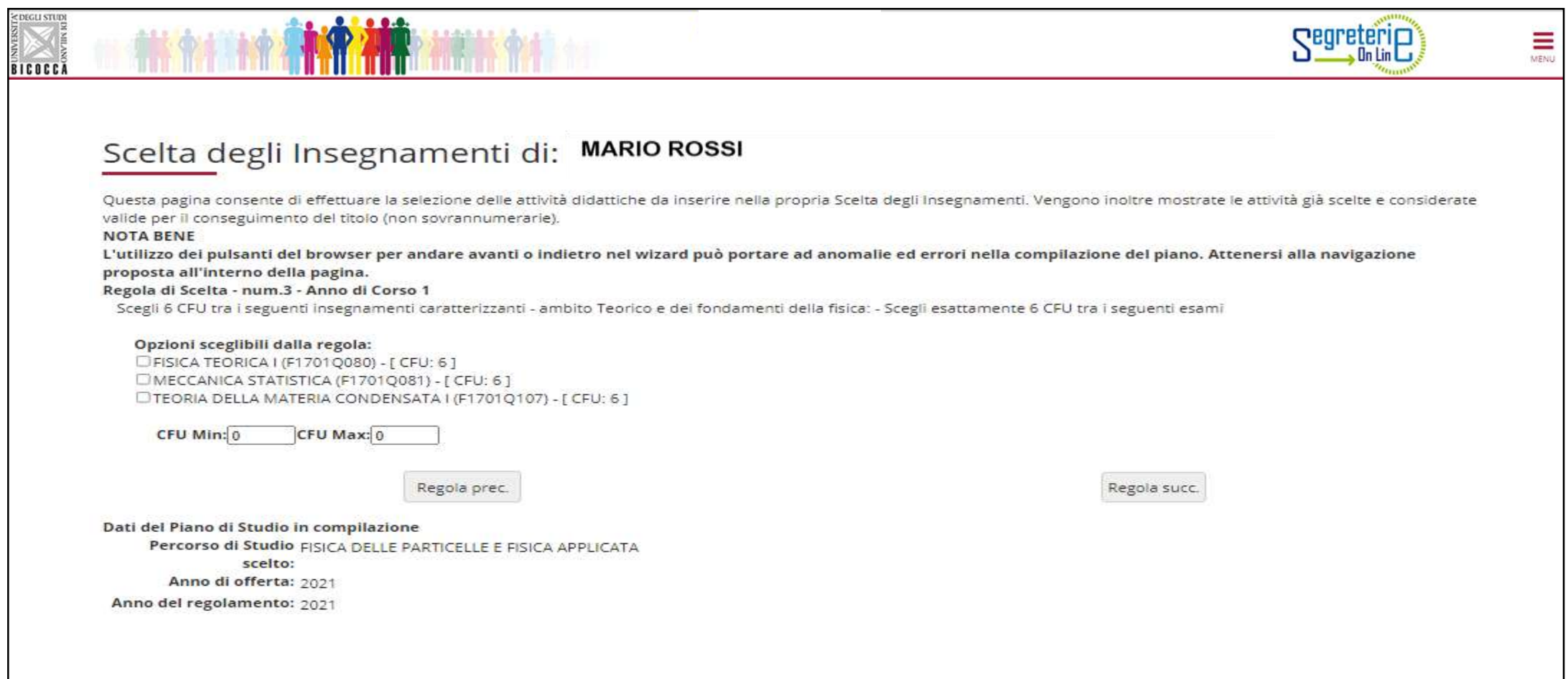

In questa regola devi selezionare due insegnamenti del primo anno, di 6 crediti ciascuno, di tipo caratterizzante, ambito Microfisico e della struttura della materia, a scelta tra sei opzioni possibili (figura 9).

*Clicca il pulsante "Regola succ." per proseguire nella compilazione*.

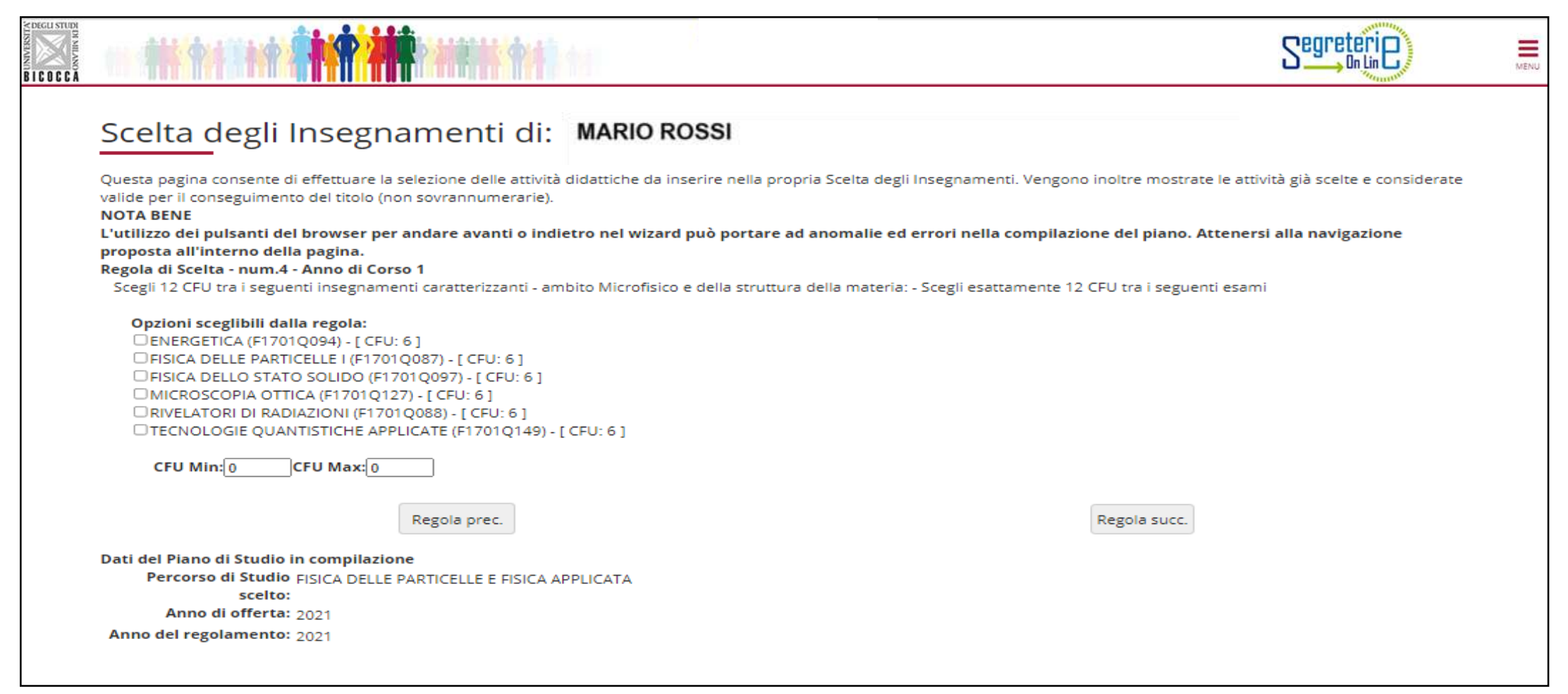

#### **CURRICULUM FISICA DELLA MATERIA**

In questa e nelle due regole seguenti potrai selezionare insegnamenti caratterizzanti previsti dal curriculum FISICA DELLA MATERIA, per un totale di 40 crediti, al tuo primo anno di corso. Dovrai dapprima scegliere 16 crediti, di ambito Sperimentale applicativo, tra gli insegnamenti in elenco (figura 10). *Clicca "Regola succ.'' per proseguire nella compilazione*.

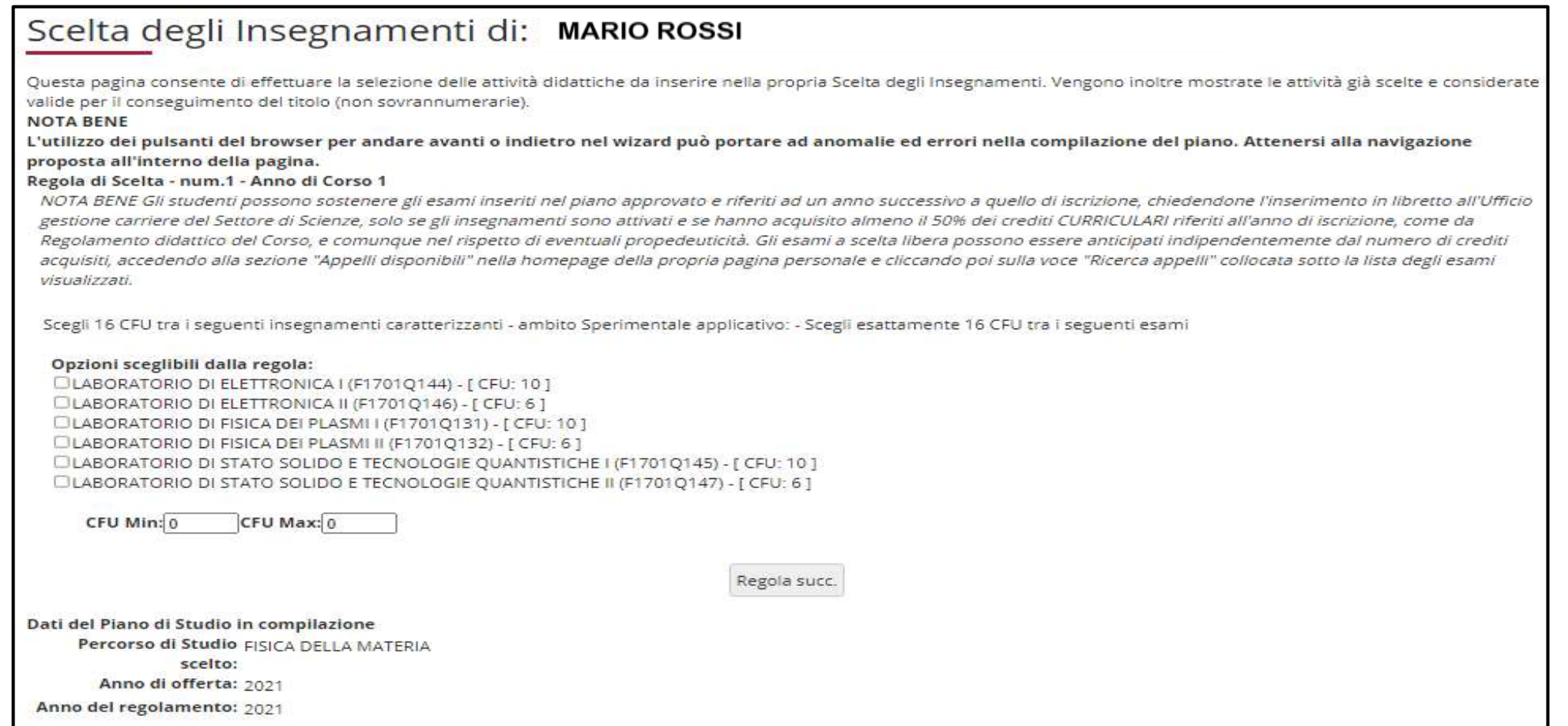

#### **CURRICULUM FISICA DELLA MATERIA**

### **CURRICULUM FISICA DELLA MATERIA**

In questa pagina devi selezionare un insegnamento del primo anno di tipo caratterizzante, ambito Teorico e dei fondamenti della fisica, di 6 crediti, a scelta tra tre opzioni possibili (figura 11). *Dopo aver scelto, clicca il pulsante "Regola succ." per proseguire.* 

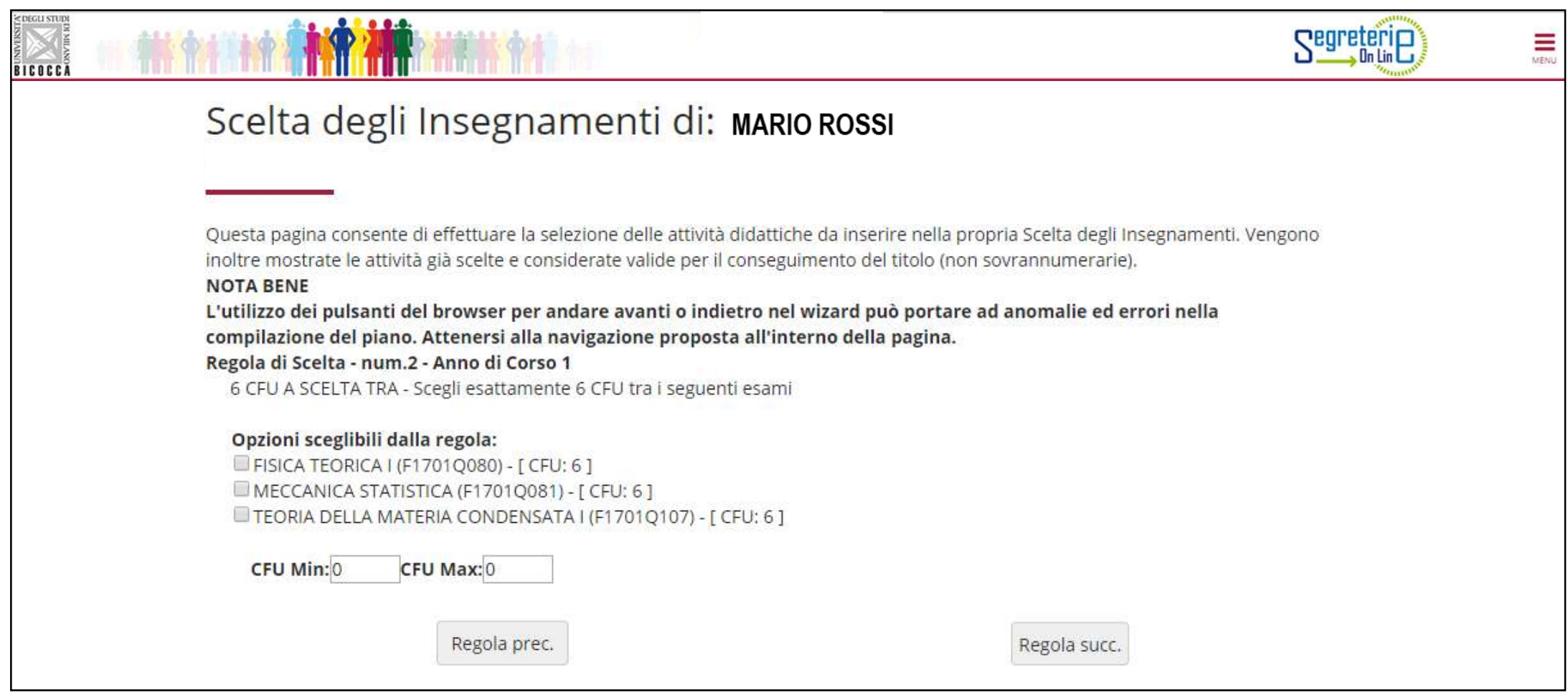

### **CURRICULUM FISICA DELLA MATERIA**

In questa regola devi selezionare tre insegnamenti del primo anno, di 6 crediti, di tipo caratterizzante, ambito Microfisico e della struttura della materia, a scelta tra sette opzioni possibili (figura 12). *Clicca il pulsante "Regola succ." per proseguire nella compilazione*.

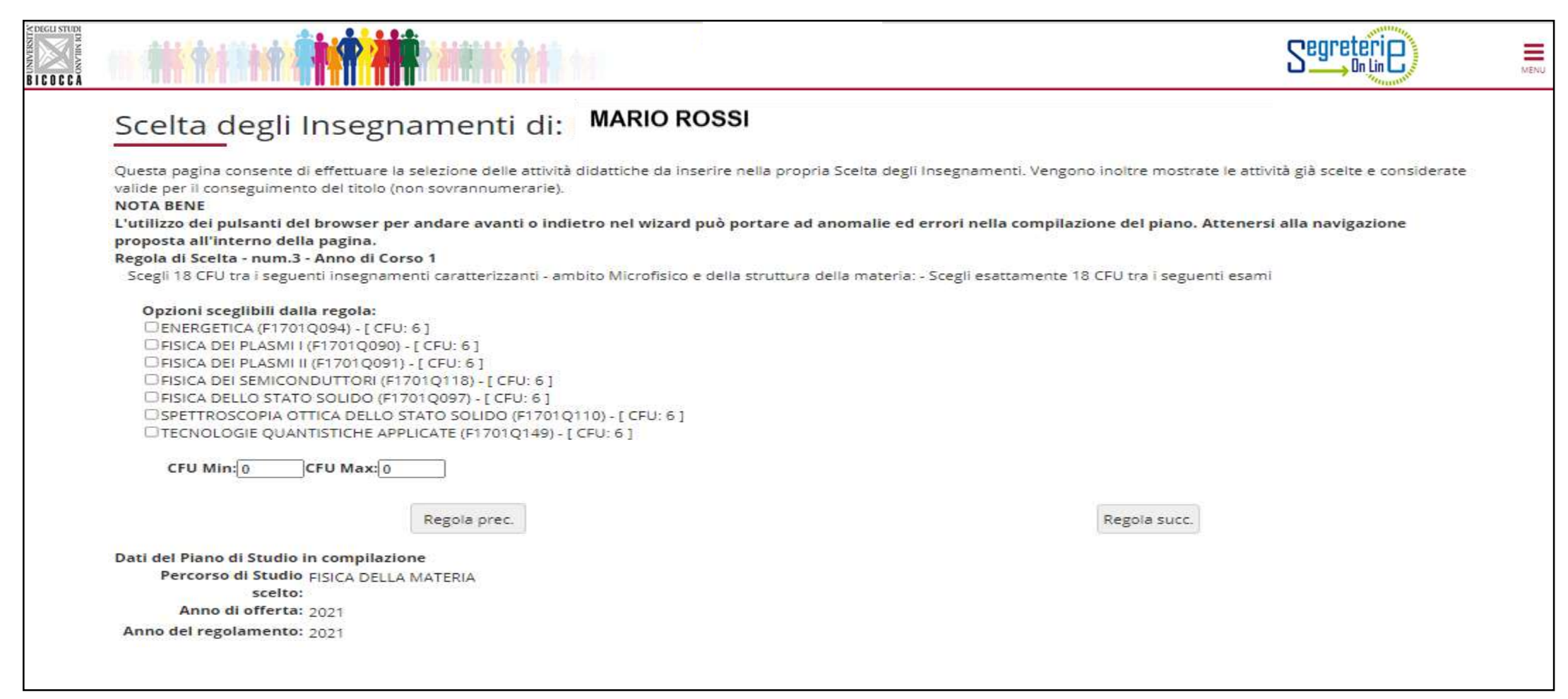

Oltre alle attività caratterizzanti dettagliate nelle regole precedenti, **tutti e tre i curricula prevedono una regola al primo anno** in cui devi selezionare **12 crediti, di tipo affine e integrativo,** scegliendo tra un gruppo di insegnamenti (figura 13). *Dopo aver scelto, clicca il pulsante "Regola succ." per proseguire*.

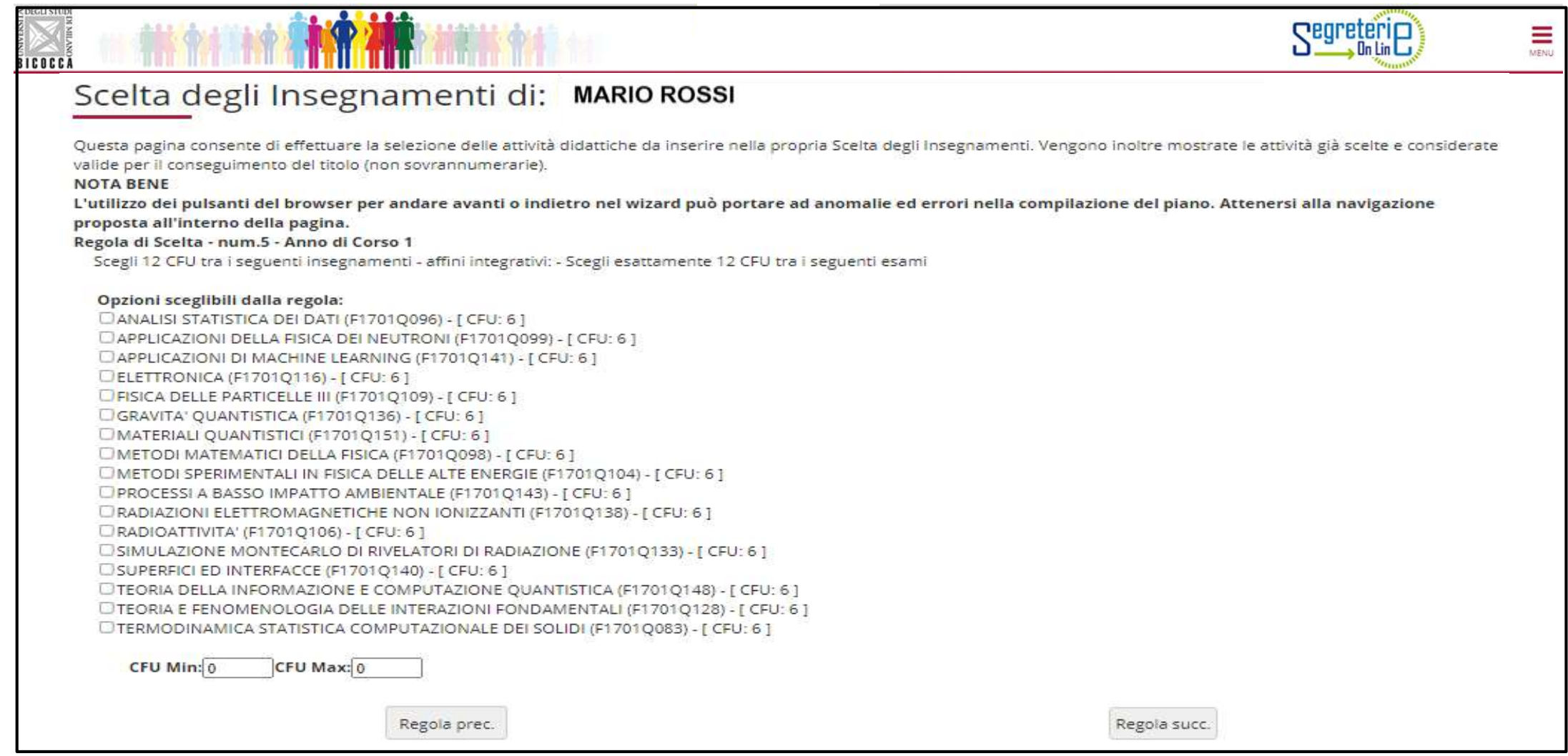

**Tutti e tre i curricula prevedono al primo anno** due attività obbligatorie, indicate in questa regola (figura 14). *Clicca il pulsante "Regola succ." per proseguire*.

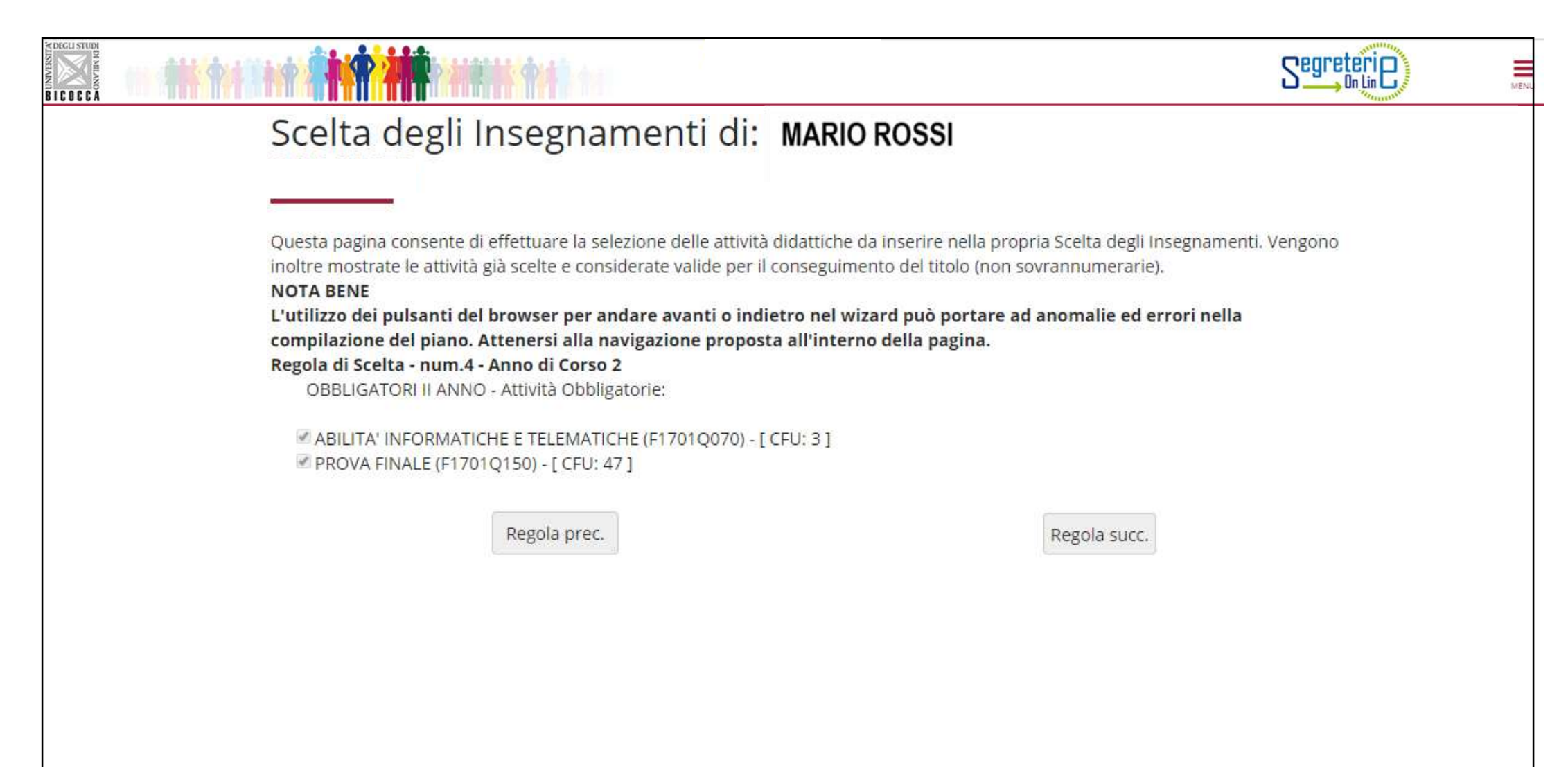

Nelle regole che seguono, a partire da quella dedicata agli esami svolti in ERASMUS (fig. 15) ti viene chiesto di scegliere gli insegnamenti offerti dal tuo Corso e/o da altri Corsi di laurea magistrale dell'Ateneo per conseguire i **crediti a scelta libera,** come previsto dal Regolamento didattico del Corso, per un totale di **18 crediti**.

**ATTENZIONE**: se selezioni insegnamenti a scelta libera la cui somma è pari a 18 crediti, non puoi conseguire altri crediti. Se invece selezioni esami la cui somma supera 18 crediti, per esempio due esami da 6 e uno da 8 crediti, ti è consentito «sforare» (il limite di 18), fino a conseguire 22 crediti al massimo.

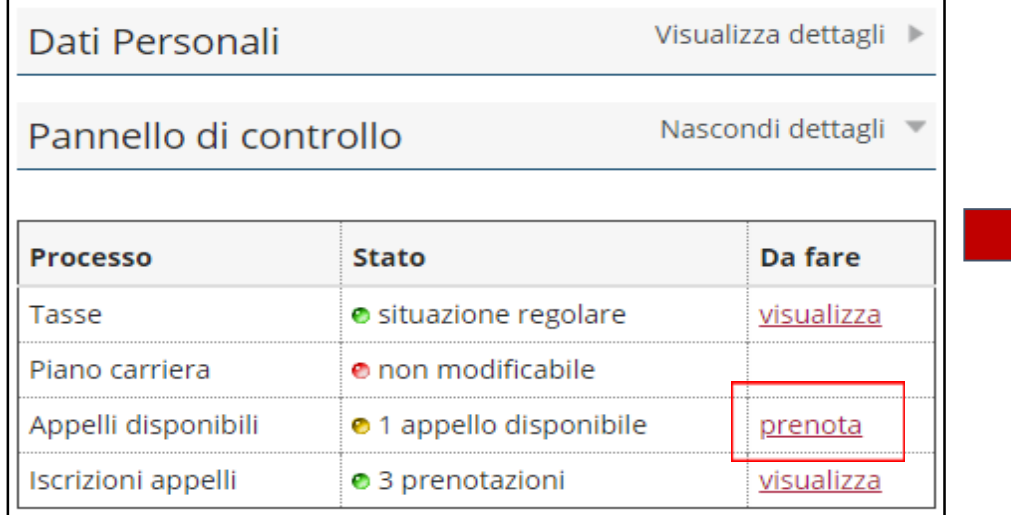

In questa figura è illustrato il procedimento da adottare per l'anticipo delle attività a libera scelta.

Per poter procedere con la prenotazione dell 'appello è necessario:

- 1. Selezionare la voce **Prenota** dalla sezione Appelli disponibili nella Home page di Segreterie online.
- 2. Selezionare poi **ricerca appelli** dalla schermata che elenca gli appelli disponibili.
- 3. Selezionare l 'attività a libera scelta di proprio interesse
- 4. Procedere con la prenotazione all 'appello.

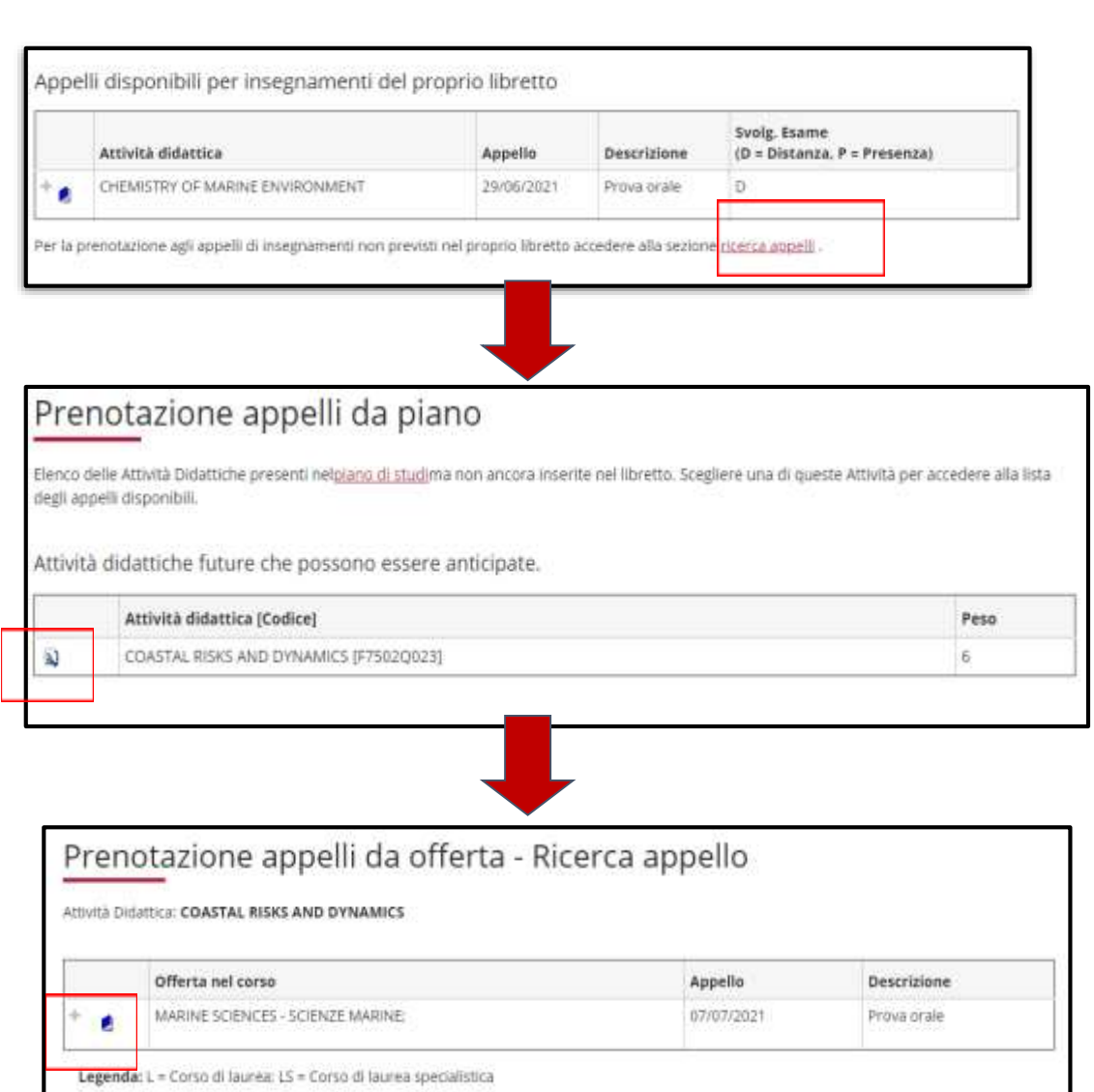

Utilizza questa regola (figura 15) se partecipi al programma ERASMUS e se il tuo Learning Agreement prevede attività a scelta libera **NON** corrispondenti ad esami offerti dal nostro Ateneo. Puoi scegliere fino a 18 crediti.

*Se utilizzi questa regola, clicca ''Regola succ.'' per proseguire nella compilazione.* 

*Se non intendi selezionare l'attività, clicca ''Salta la scelta'' per passare alla regola successiva.*

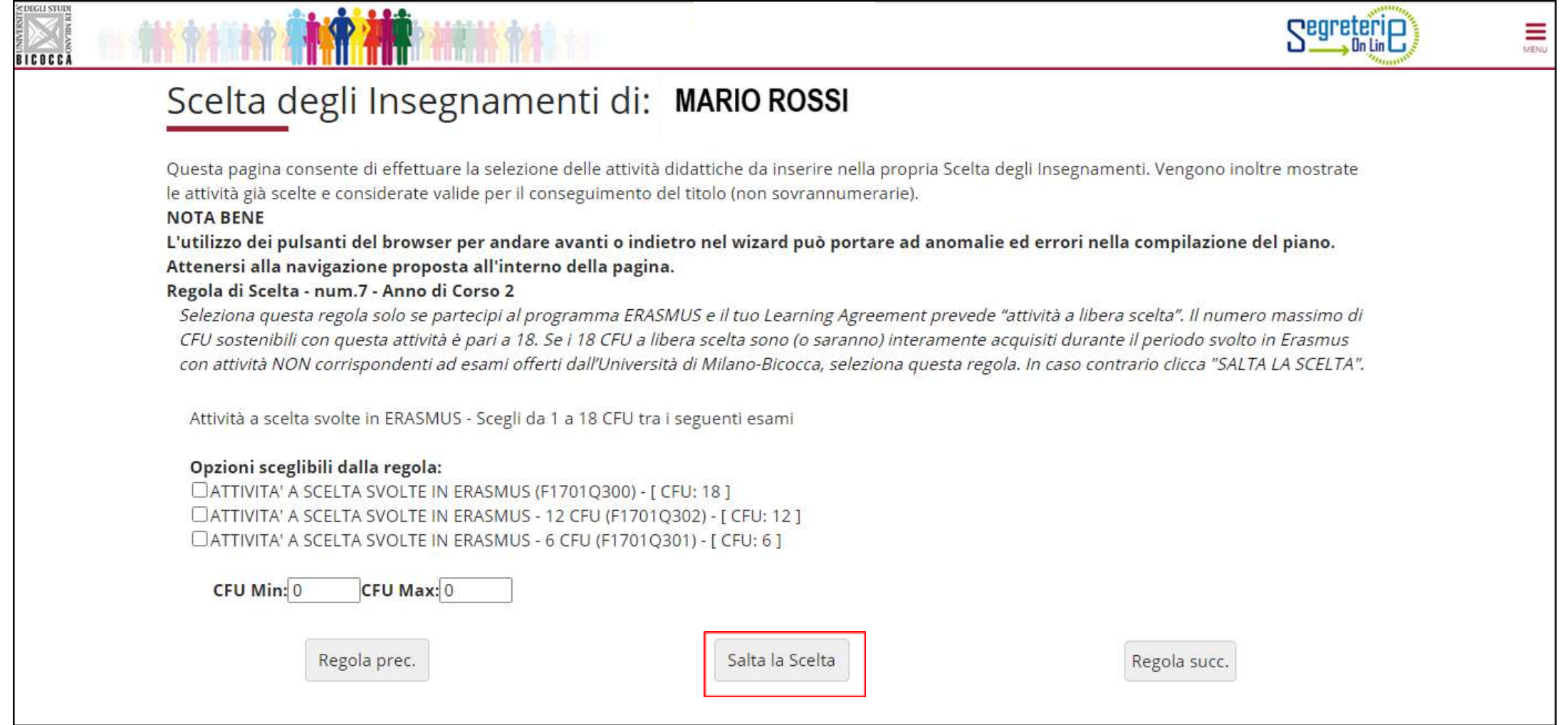

In questa regola (figura 16) trovi l'elenco di tutti gli insegnamenti opzionali, offerti dal Regolamento del tuo Corso, al primo anno, che in questa regola puoi selezionare per conseguire i crediti a scelta libera. *Se utilizzi questa regola, clicca ''Regola succ.'' per proseguire nella compilazione. Se non intendi selezionare l'attività, clicca ''Salta la scelta'' per passare alla regola successiva.*

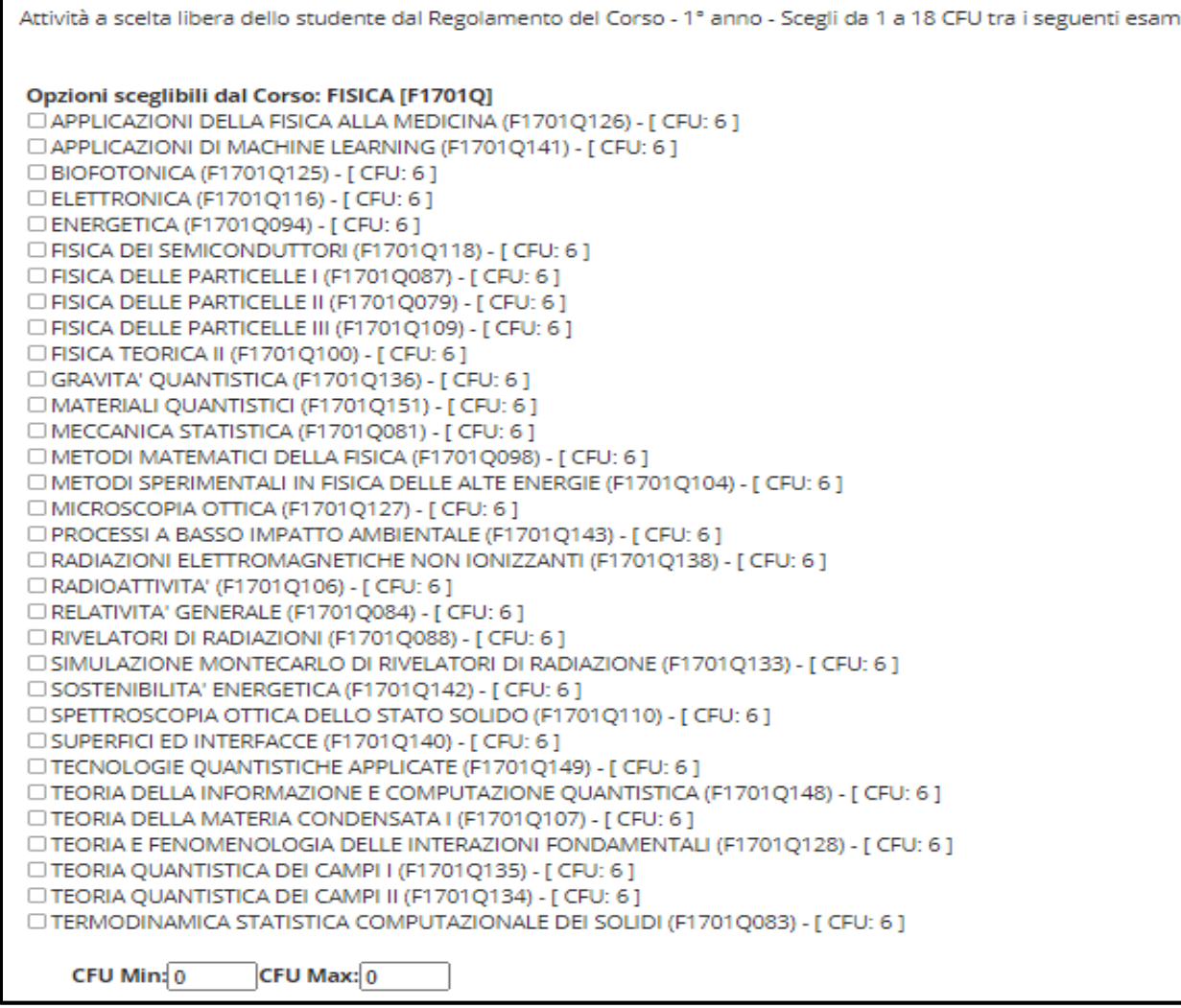

Fig. 16

Con questa regola e la seguente puoi conseguire i crediti a scelta libera scegliendo tra gli insegnamenti offerti da altri Corsi di laurea magistrale dell'Ateneo, al primo e/o al secondo anno.

Clicca "Aggiungi attività" (figura 17) per accedere all'elenco dei Corsi (figura18), e quindi aggiungere gli insegnamenti al tuo primo anno di corso.

Clicca «Salta regola» se preferisci scegliere tra gli insegnamenti offerti al tuo secondo anno.

# Scelta degli Insegnamenti di: MARIO ROSSI

Innanzitutto, se hai attività presenti nel libretto che è possibile considerare per soddisfare questa regola libera da offerta, ti verrà data la possibilità di selezionarle. Qualora la regola non sia ancora soddisfatta, ti di selezionare un corso di studio e ti verranno mostrate tutte le attività didattiche ivi offerte suddivise per percorso di studio. Se la regola è opzionale, è possibile saltarla e passare direttamente alla successiva. **NOTA BENE** 

L'utilizzo dei pulsanti del browser per andare avanti o indietro nel wizard può portare ad anomalie ed errori nella compilazione del piano. Attenersi alla navigazione proposta all'interno della pagina. Regola di Scelta - num.11 Anno di Corso 1

Se non hai completato le scelte nelle regole precedenti seleziona in questa regola gli insegnamenti offerti in Ateneo al tuo primo anno di corso.

ATTIVITA' A SCELTA DELLO STUDENTE I ANNO - Scegli da 1 a 16 CFU dall'Offerta Didattica dell'Ateneo

- · Scelta di attività didattiche dal libretto
- · Scelta del corso di studio
- · Scelta dell'attività didattica

Regola prec.

Salta regola

Aggiungi attività

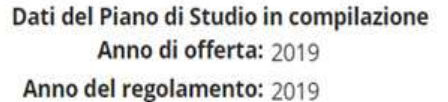

## Scelta degli Insegnamenti di: MARIO ROSSI

In questa pagina è presentata la lista dei corsi di studio: selezionandone uno verranno mostrate le attivita didattiche offerte.

#### [2962] - DIPARTIMENTO DI SCIENZE UMANE PER LA FORMAZIONE "RICCARDO MASSA"

[F0101R] SCIENZE ANTROPOLOGICHE ED ETNOLOGICHE

[F5701R] FORMAZIONE E SVILUPPO DELLE RISORSE UMANE

[F8501R] SCIENZE PEDAGOGICHE

#### [2956] - DIPARTIMENTO DI ECONOMIA, METODI QUANTITATIVI E STRATEGIE DI IMPRESA

[F5602M] INTERNATIONAL ECONOMICS - ECONOMIA INTERNAZIONALE

[F7601M] ECONOMIA DEL TURISMO

[F7702M] MARKETING E MERCATI GLOBALI

[F8204B] SCIENZE STATISTICHE ED ECONOMICHE

#### [2961] - DIPARTIMENTO DI PSICOLOGIA

[F5103P] PSICOLOGIA DELLO SVILUPPO E DEI PROCESSI EDUCATIVI [F5104P] PSICOLOGIA CLINICA E NEUROPSICOLOGIA NEL CICLO DI VITA [F5105P] APPLIED EXPERIMENTAL PSYCHOLOGICAL SCIENCES [F5106P] PSICOLOGIA SOCIALE, ECONOMICA E DELLE DECISIONI

[2957] - DIPARTIMENTO DI SCIENZE ECONOMICO-AZIENDALI E DIRITTO PER L'ECONOMIA

[F6302N] MANAGEMENT E DESIGN DEI SERVIZI

[F7701M] SCIENZE ECONOMICO-AZIENDALI

#### [2950] - DIPARTIMENTO DI BIOTECNOLOGIE E BIOSCIENZE

[F0601Q] BIOLOGIA

[F0802Q] BIOTECNOLOGIE INDUSTRIALI

Dopo aver selezionato il Corso che ti interessa, clicca sul simbolo **+ (Aggiungi)** se vuoi inserire un insegnamento (figura 19) al tuo primo anno.

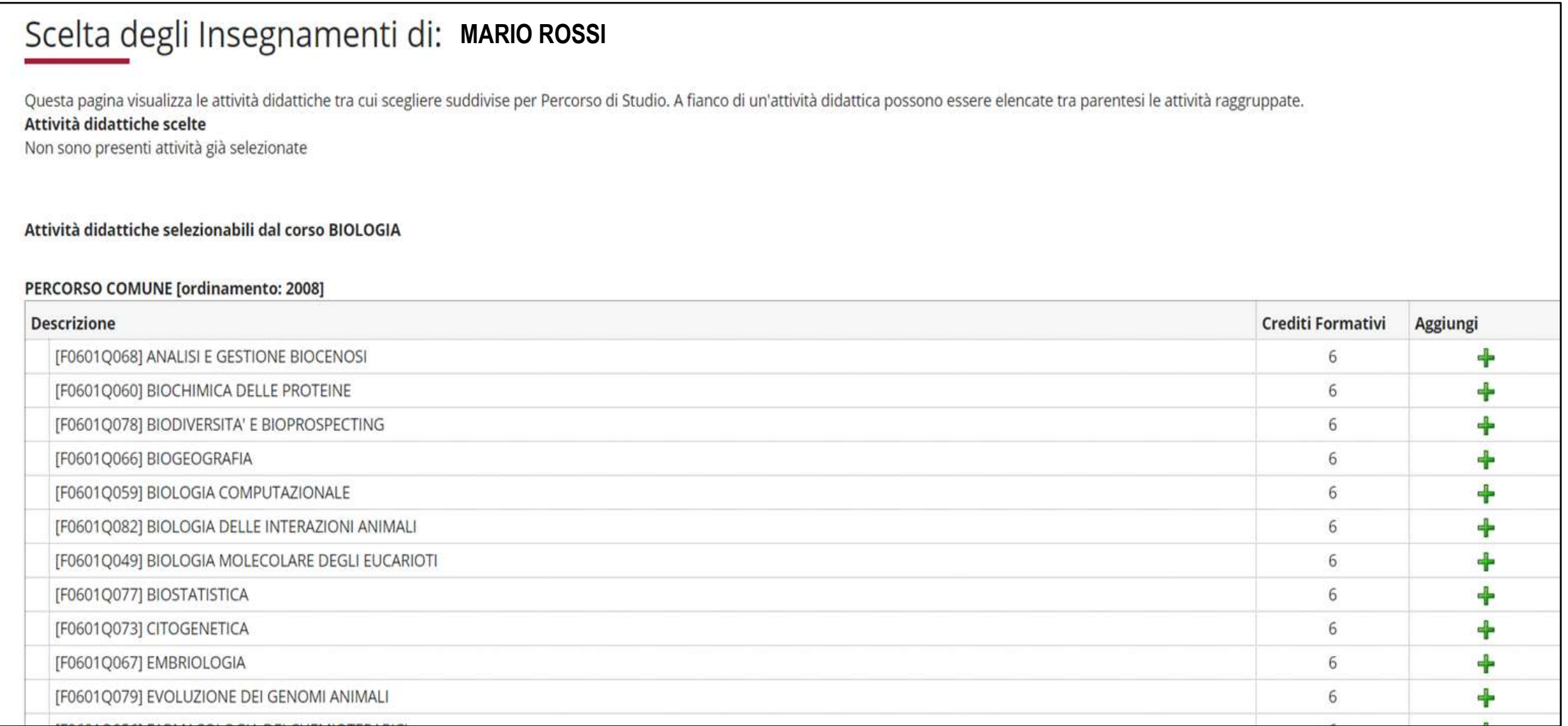

Se invece non intendi aggiungere alcuna attività clicca «Torna alla regola» per ritornare nella pagina precedente. Se vuoi rivedere l'elenco dei Corsi di laurea magistrale da cui scegliere, clicca «Cambia CDS» (figura 20).

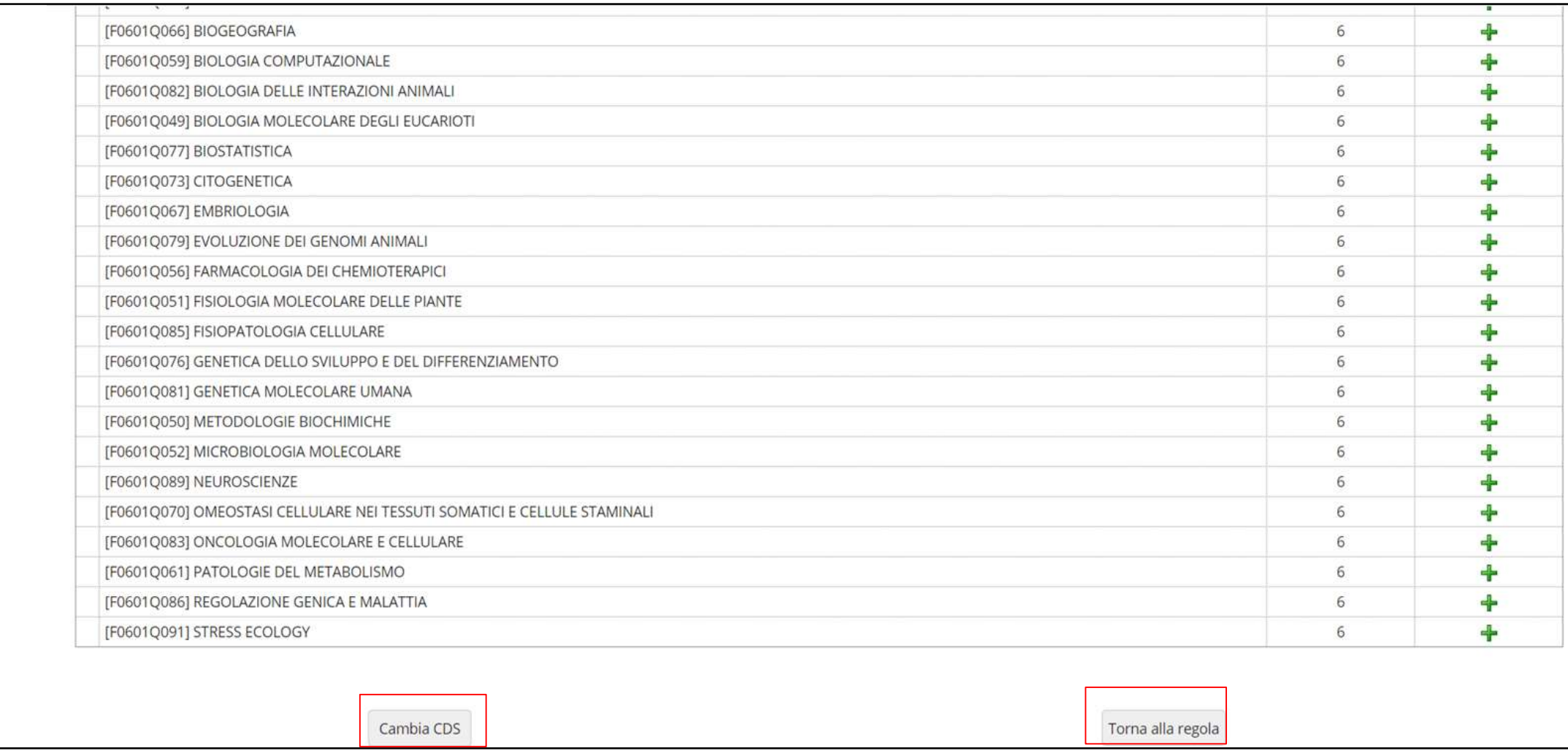

Se non intendi scegliere insegnamenti al primo anno e vuoi consultare gli insegnamenti offerti da altri Corsi di laurea magistrale dell'Ateneo al tuo secondo anno, clicca «Salta regola» (figura 21).

## Scelta degli Insegnamenti di: MARIO ROSSI

Innanzitutto, se hai attività presenti nel libretto che è possibile considerare per soddisfare questa regola libera da offerta, ti verrà data la possibilità di selezionarle. Qualora la regola non sia ancora soddisfatta, ti di selezionare un corso di studio e ti verranno mostrate tutte le attività didattiche ivi offerte suddivise per percorso di studio. Se la regola è opzionale, è possibile saltarla e passare direttamente alla successiva. **NOTA BENE** 

L'utilizzo dei pulsanti del browser per andare avanti o indietro nel wizard può portare ad anomalie ed errori nella compilazione del piano. Attenersi alla navigazione proposta all'interno della pagina. Regola di Scelta - num.11 - Anno di Corso 1

Se non hai completato le scelte nelle regole precedenti seleziona in questa regola gli insegnamenti offerti in Ateneo al tuo primo anno di corso.

ATTIVITA' A SCELTA DELLO STUDENTE I ANNO - Scegli da 1 a 16 CFU dall'Offerta Didattica dell'Ateneo

- · Scelta di attività didattiche dal libretto
- · Scelta del corso di studio
- · Scelta dell'attività didattica

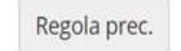

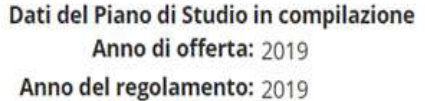

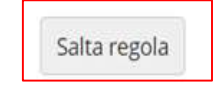

Aggiungi attività

In questa maschera (figura 22), cliccando «Aggiungi attività», accedi alla lista dei Corsi di laurea magistrale; selezionato un Corso, ti sarà possibile, cliccando su + (Aggiungi), inserire un insegnamento a scelta libera al tuo secondo anno. Se invece hai completato le scelte con le regole precedenti, clicca «Salta regola» per concludere la procedura.

\* » Piano Carriera » Scelta Attività Didattiche

## Scelta degli Insegnamenti di: MARIO ROSSI

Innanzitutto, se hai attività presenti nel libretto che è possibile considerare per soddisfare questa regola libera da offerta, ti verrà data la possibilità di selezionarle. Qualora la regola non sia ancora soddisfatta, ti di selezionare un corso di studio e ti verranno mostrate tutte le attività didattiche ivi offerte suddivise per percorso di studio. Se la regola è opzionale, è possibile saltarla e passare direttamente alla successiva. **NOTA BENE** 

L'utilizzo dei pulsanti del browser per andare avanti o indietro nel wizard può portare ad anomalie ed errori nella compilazione del piano. Attenersi alla navigazione proposta all'interno della pagina. Regola di Scelta - num.12 Anno di Corso 2

Se non hai completato le scelte nelle regole precedenti seleziona in questa regola gli insegnamenti offerti in Ateneo al tuo secondo anno di corso.

ATTIVITA' A SCELTA DELLO STUDENTE II ANNO - Scegli da 1 a 16 CFU dall'Offerta Didattica dell'Ateneo

- · Scelta di attività didattiche dal libretto
- · Scelta del corso di studio
- · Scelta dell'attività didattica

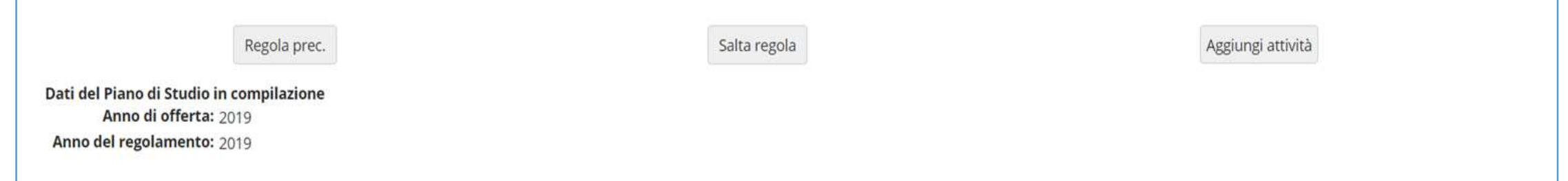

# **Crediti sovrannumerari**

E' prevista la possibilità di inserire nel proprio piano di studi attività in sovrannumero, per un massimo di **16 crediti**.

L'aggiunta di crediti sovrannumerari è finalizzata all'inserimento in carriera di crediti, già riconosciuti, acquisiti mediante il superamento di esami utili ai fini dell'**insegnamento** (percorsi FIT\*) oppure per le **attività trasversali offerte dall'Ateneo,** che saranno inseriti nel Supplemento al Diploma.

I crediti e le votazioni ottenute con gli insegnamenti aggiuntivi non rientrano nel computo per la media dei voti degli esami di profitto ma sono registrati nella carriera del Corso di laurea magistrale.

Dovrai richiedere l'inserimento nel piano dei crediti in sovrannumero, riconosciuti, mediante **istanza scritta** all'Ufficio Gestione Carriere, nei periodi di presentazione del piano di studi.

\*Percorsi FIT

Per informazioni dettagliate sui percorsi, consultare la pagina di Ateneo dedicata, al link <https://www.unimib.it/didattica/formazione-insegnanti-ed-educatori/percorso-24-cfu>, oppure scrivere a fit@unimib.it

#### Clicca «Conferma Piano» (figura 23) per confermare le tue scelte. **ATTENZIONE: Il piano lasciato in bozza non viene esaminato**.

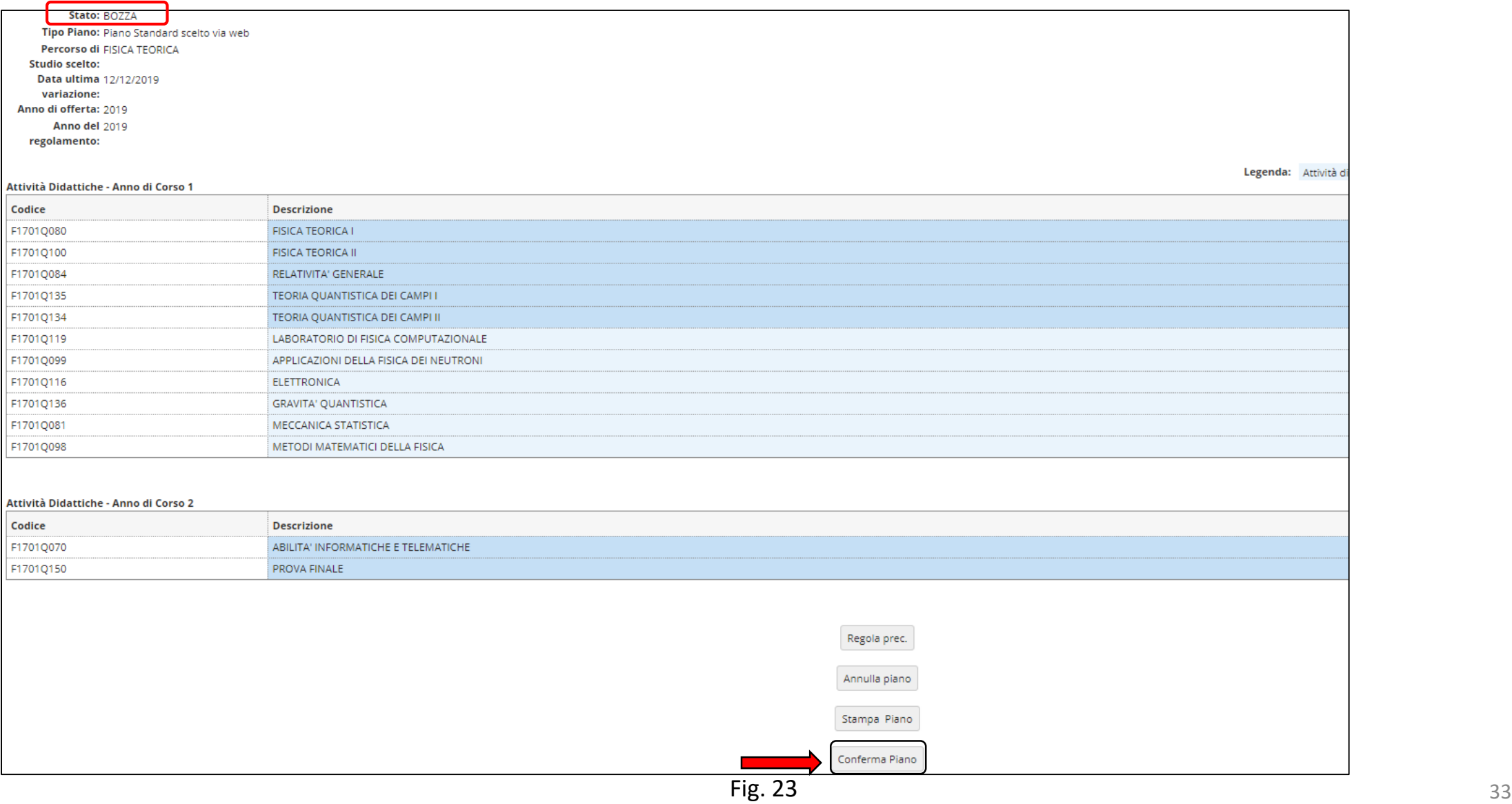

A questo punto il tuo piano viene registrato nel sistema e risulterà PROPOSTO (figura 24). **Per tutto il periodo di apertura dei piani ti è comunque consentito modificare gli insegnamenti selezionati.**

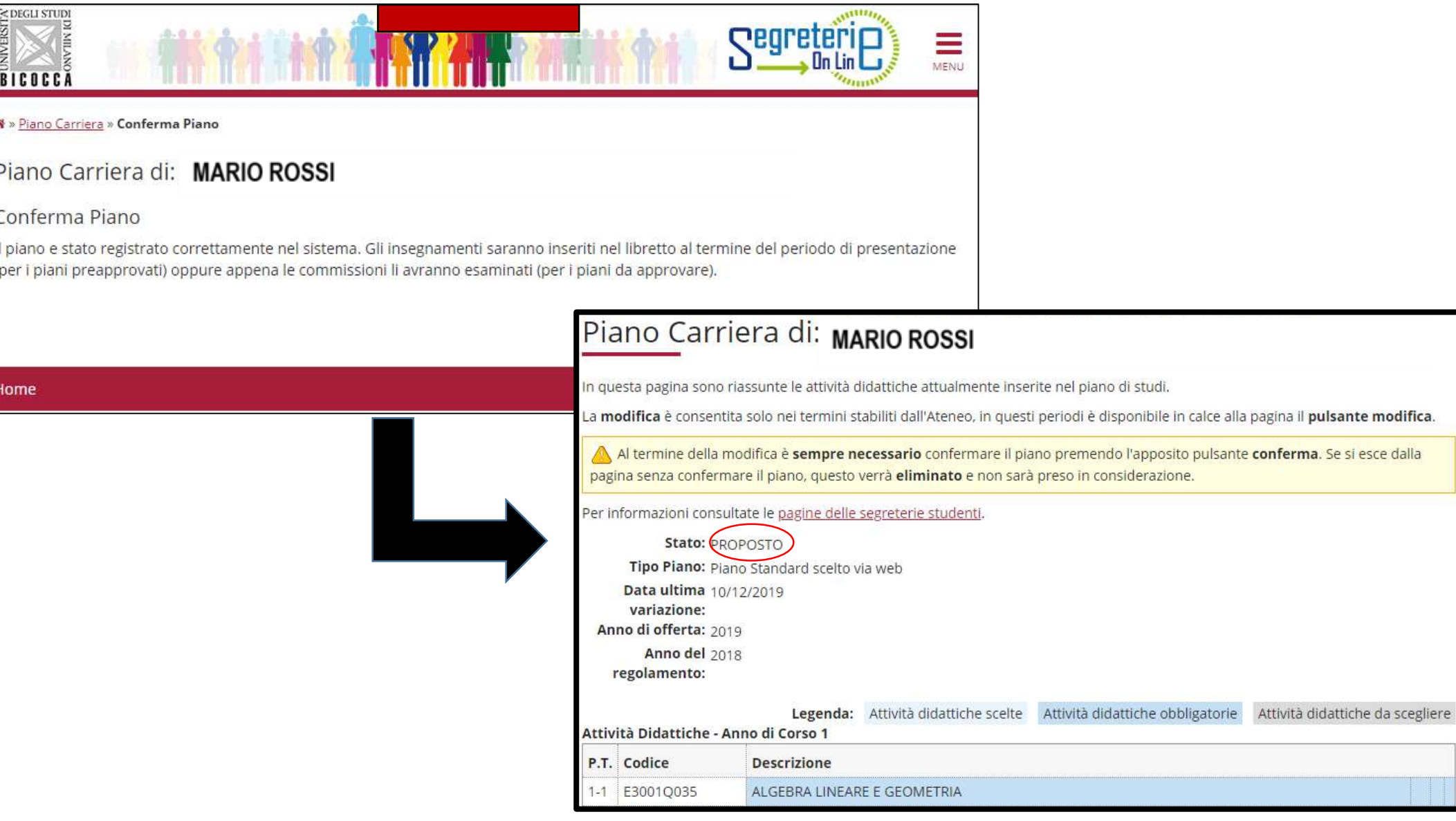

# **Posso cambiare curriculum?**

E' possibile optare per un altro curriculum ogni volta che si riaprono i termini per la modifica del piano di studi. **Nel momento in cui si sceglie un nuovo curriculum, il precedente piano,** proposto oppure approvato, **è automaticamente annullato**.

Il cambio di curriculum è consentito solo se gli esami sostenuti nell'ambito del curriculum originario sono coerenti con il percorso formativo del nuovo curriculum scelto. Gli esami sostenuti vanno mantenuti in piano e non possono in alcun modo *alterare il numero di crediti da acquisire o i vincoli previsti dal nuovo curriculum scelto.*

La scelta del curriculum può essere effettuata selezionando dal menu in alto a destra di Segreterie online la voce ''Carriera'' 'e poi la voce ''Scelta percorso''.

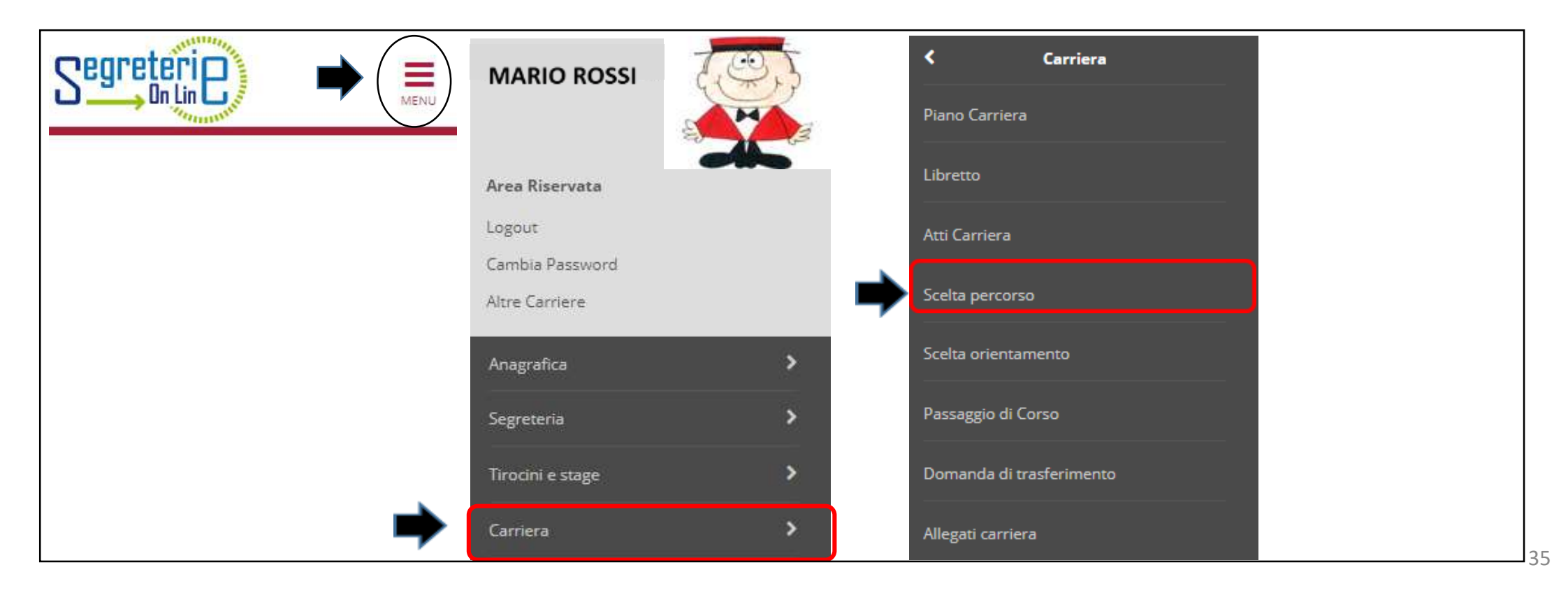

Seleziona il nuovo curriculum dal menu a tendina e clicca su ''**Invia i dati**'' (figura 25). Conferma successivamente la tua scelta selezionando ''**Conferma**'' (figura 26)

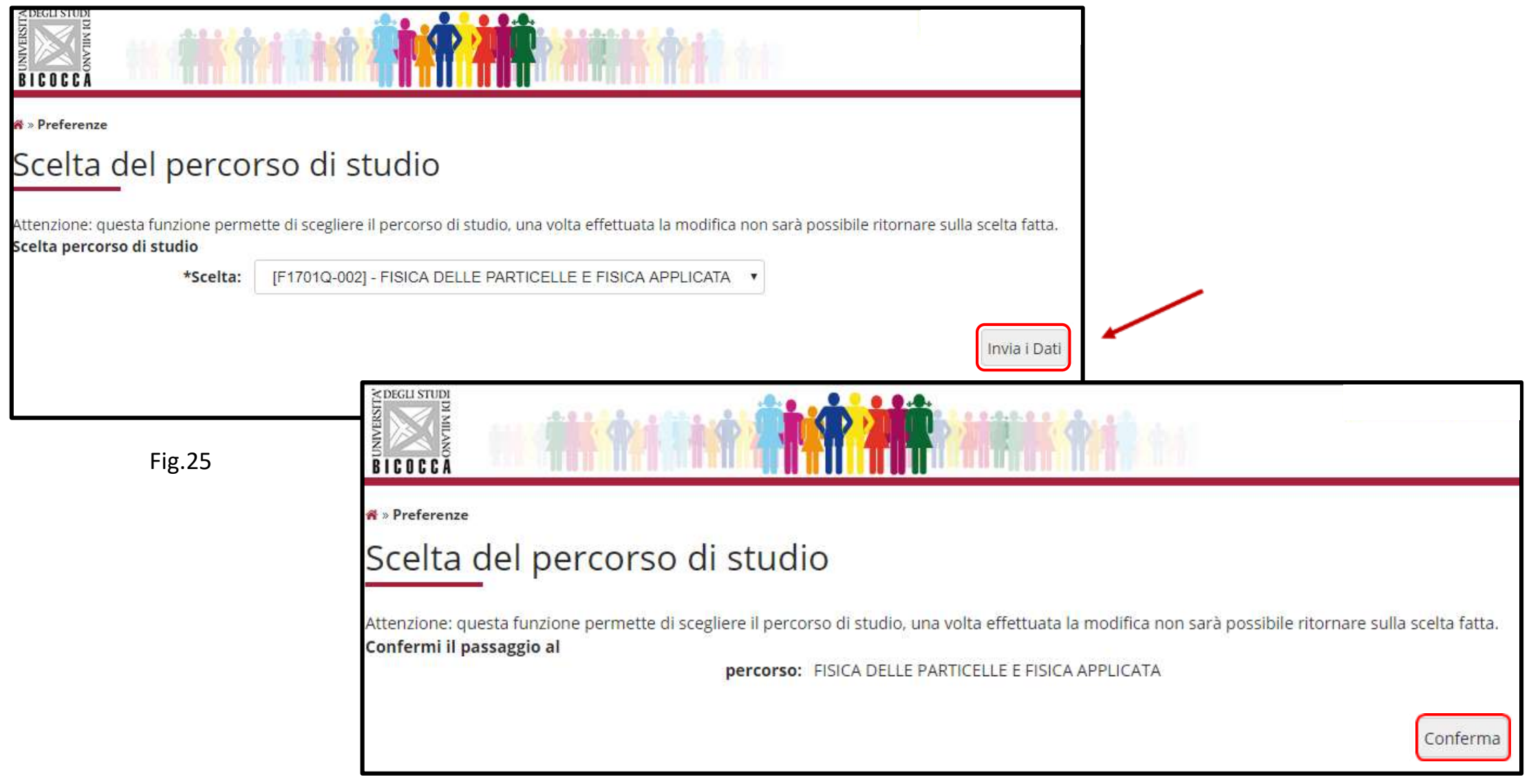

Il precedente piano è quindi automaticamente annullato e visualizzerai il piano statutario del curriculum scelto. Inizia la compilazione selezionando la voce ''Modifica piano''.

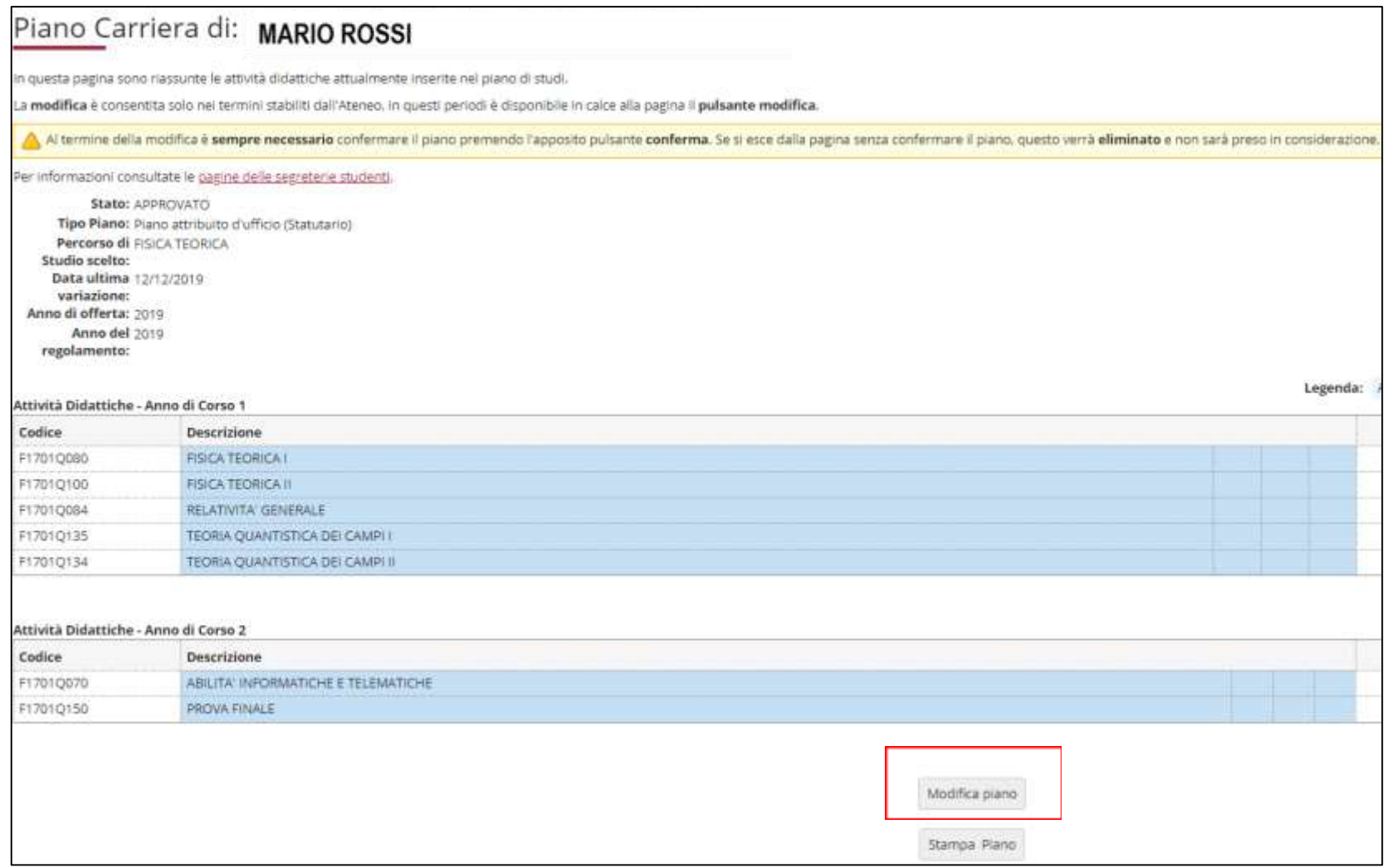

**ATTENZIONE:** Al termine della compilazione è possibile ancora modificare il piano cliccando sul pulsante "Annulla piano" e nella maschera successiva clicca "Modifica Piano" per ritornare alla maschera iniziale.

Per maggiori informazioni e per problemi di funzionamento della procedura online, puoi rivolgerti all'Ufficio gestione carriere dell'area di Scienze, all'indirizzo **[segr.studenti.scienze@unimib.it](mailto:segr.studenti.psicologia@unimib.it)**

Ti invitiamo a consultare:

- il Regolamento Didattico del Corso, all'indirizzo <https://elearning.unimib.it/course/view.php?id=22529>
- il Regolamento studenti dell'Ateneo di Milano Bicocca (in particolare l'art. 13 Piano di studio), all'indirizzo [https://www.unimib.it/sites/default/files/allegati/regolamento\\_studenti\\_2019\\_con\\_decreto.pdf](https://www.unimib.it/sites/default/files/allegati/regolamento_studenti_2019_con_decreto.pdf)

Buono studio!

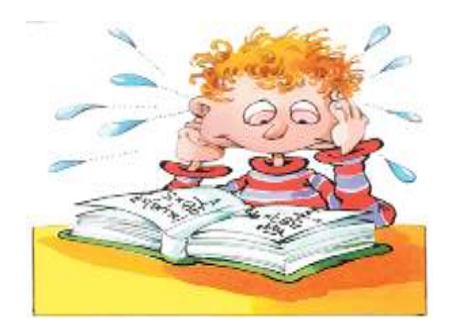

# **A chi rivolgersi e per che cosa?**

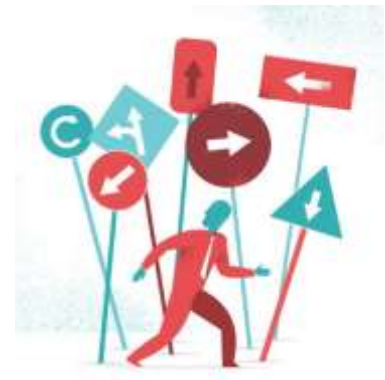

## • **Segreteria Didattica**

La Segreteria Didattica fornisce servizi di supporto didattico e informativo agli studenti (orari delle lezioni, ricevimento docenti, calendario esami, piani di studio, laboratori).

L'orario di ricevimento della Segreteria Didattica è il seguente:

*lunedì e venerdì dalle 10 alle 12;* 

*mercoledì dalle 14.30 alle 16*,

**Edificio U2**, V piano – stanza 5001

e-mail: **[didattica.fisica@unimib.it](mailto:didattica.fisica@unimib.it)**

Per tutte le informazioni sulla didattica: **<http://elearning.unimib.it/>**

# **A chi rivolgersi e per che cosa?**

## • **Ufficio Gestione Carriere**

L**'**Ufficio Gestione Carriere si occupa della gestione amministrativa di tutta la carriera dello studente, dall'ammissione, ai rinnovi delle iscrizioni, al conseguimento del titolo. Si occupa inoltre del rilascio di certificazioni e del riconoscimento di titoli ed esami conseguiti presso altre sedi universitarie, anche estere.

Per quanto riguarda il piano di studi, l'Ufficio Gestione Carriere è la struttura competente a fornire assistenza agli studenti sugli aspetti tecnici del sistema di presentazione del piano in Segreterieonline.

Per informazioni di carattere amministrativo consultare la pagina<https://www.unimib.it/servizi/segreterie-studenti>

Per informazioni dettagliate sui piani di studio e i termini di presentazione per l'anno accademico consultare la pagina <https://www.unimib.it/servizi/segreterie-studenti/piani-degli-studi/area-scienze>

L'orario di ricevimento dell'Ufficio Gestione Carriere di Scienze (sportello 7 nell'**Edificio U17** - Piazzetta ribassata Difesa per le donne) è il seguente:

*lunedì dalle 13.45 alle 15.45 mercoledì e venerdì dalle 09.00 alle 12.00*

e-mail: **[segr.studenti.scienze@unimib.it](mailto:segr.studenti.scienze@unimib.it)**

**Non è previsto lo sportello telefonico.**